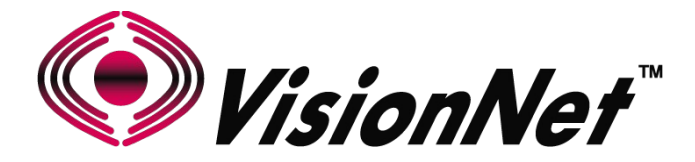

# **Product Manual**

# **Model: M625N R1**

# **Product Description: Broadband Gateway**

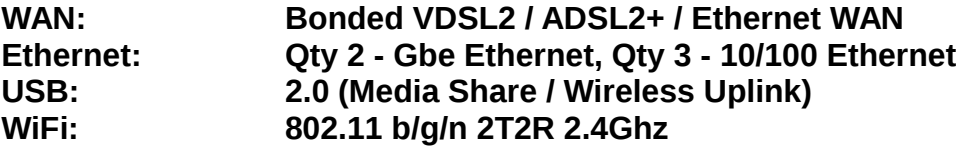

### **Table of Contents**

### **SECTION 1: MANAGEMENT ACCESS**

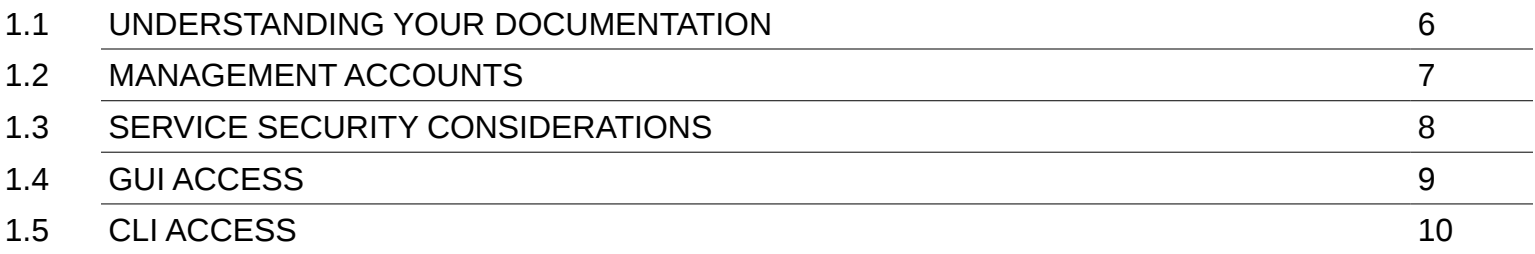

### **SECTION 2: WAN CONFIGURATION**

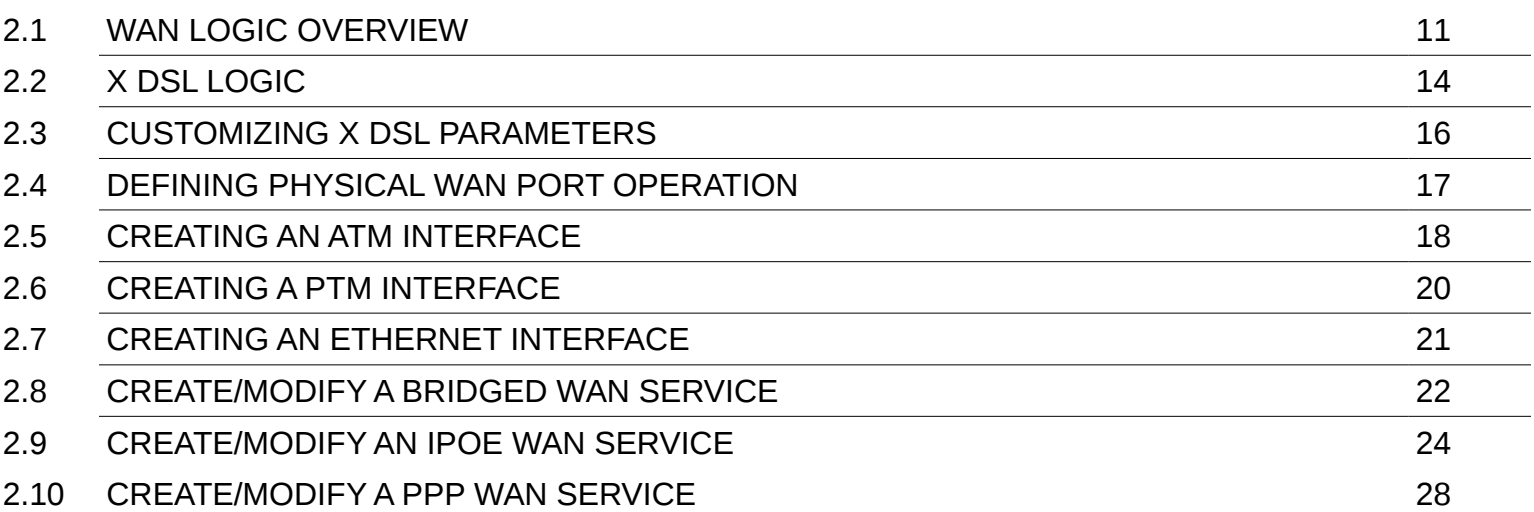

# **SECTION 3: QUALITY OF SERVICE**

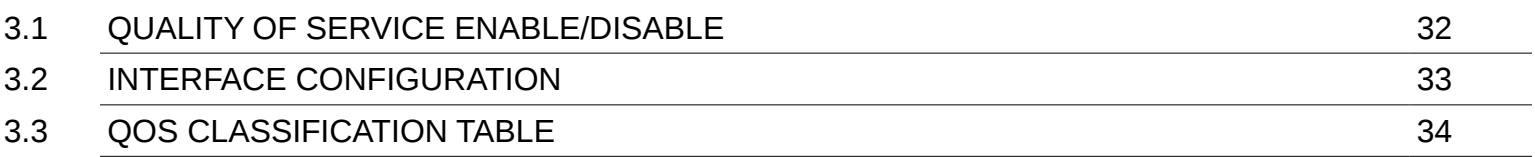

### **SECTION 4: SERVICE GROUPS**

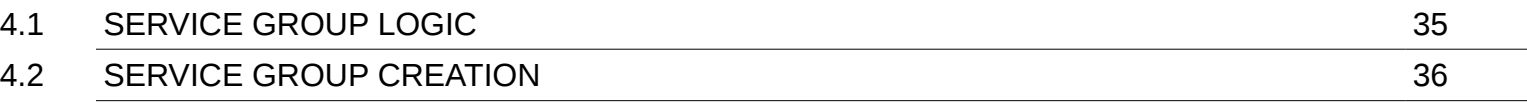

## **SECTION 5: IPv4 LAN CONFIGURATION**

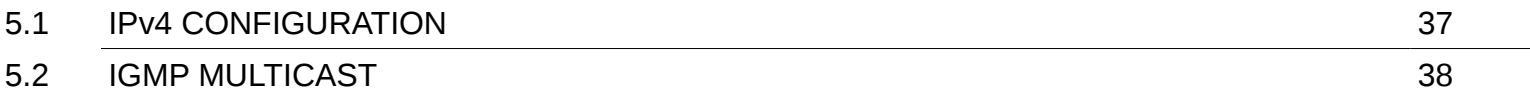

### **SECTION 6: IPv4 ROUTE CONFIGURATION**

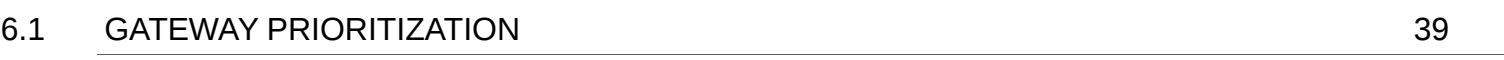

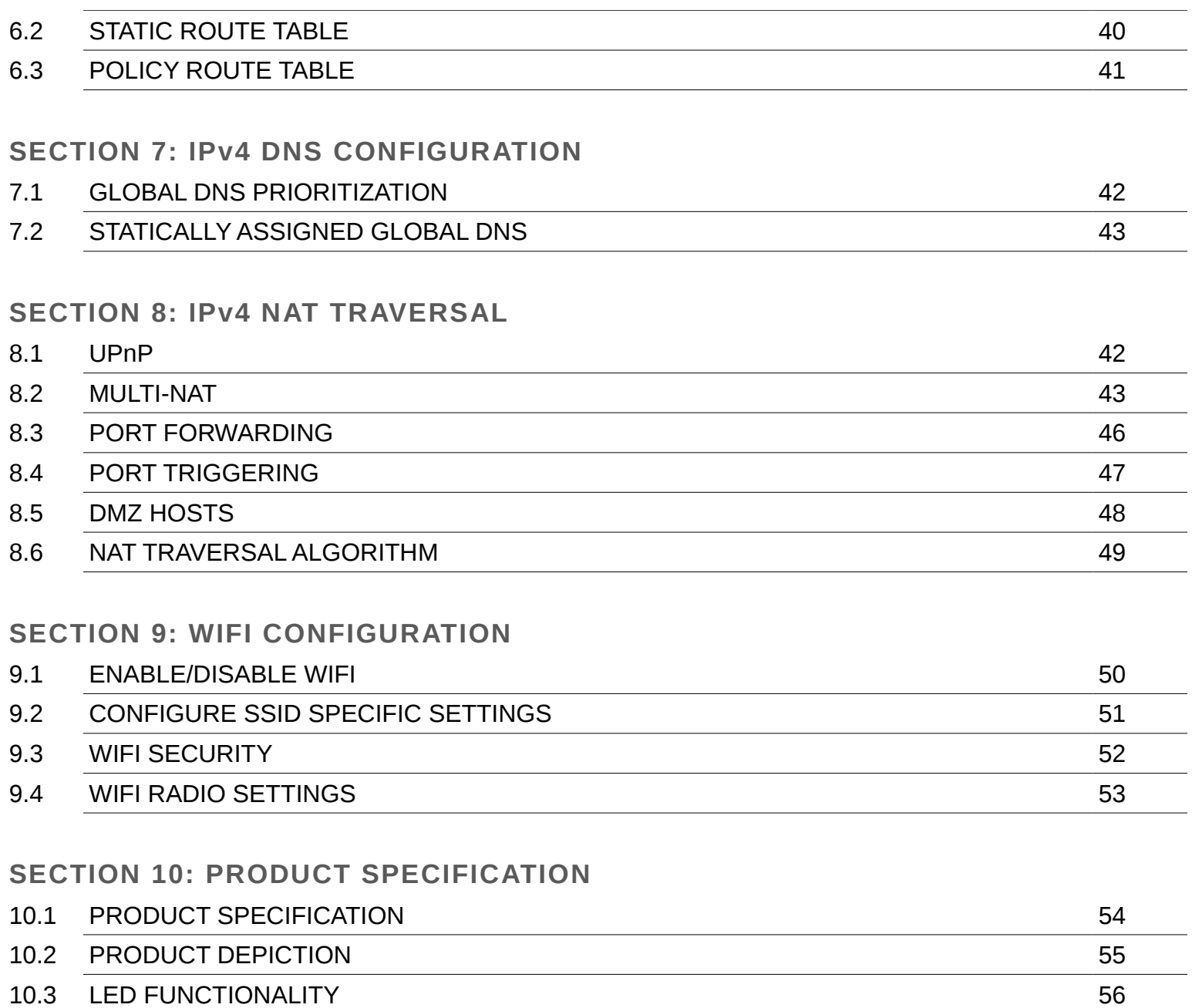

10.4 REGULATORY ADVISORIES 57

# 10.5 Firmware Release Notes 60

This page intentionally left blank

This page intentionally left blank

# SECTION 1: MANAGEMENT ACCESS

# SECTION 1.1 UNDERSTANDING YOUR DOCUMENTATION

### **Item 1 Obtaining the most recent documentation from your VisionNet Sales Engineer**

Only pre-approved ILEC/CLEC representatives may receive documentation . If you are not recognized on that list, please ask the authorized company representative to add you to our list.

#### **Item 2 You will receive the following files:**

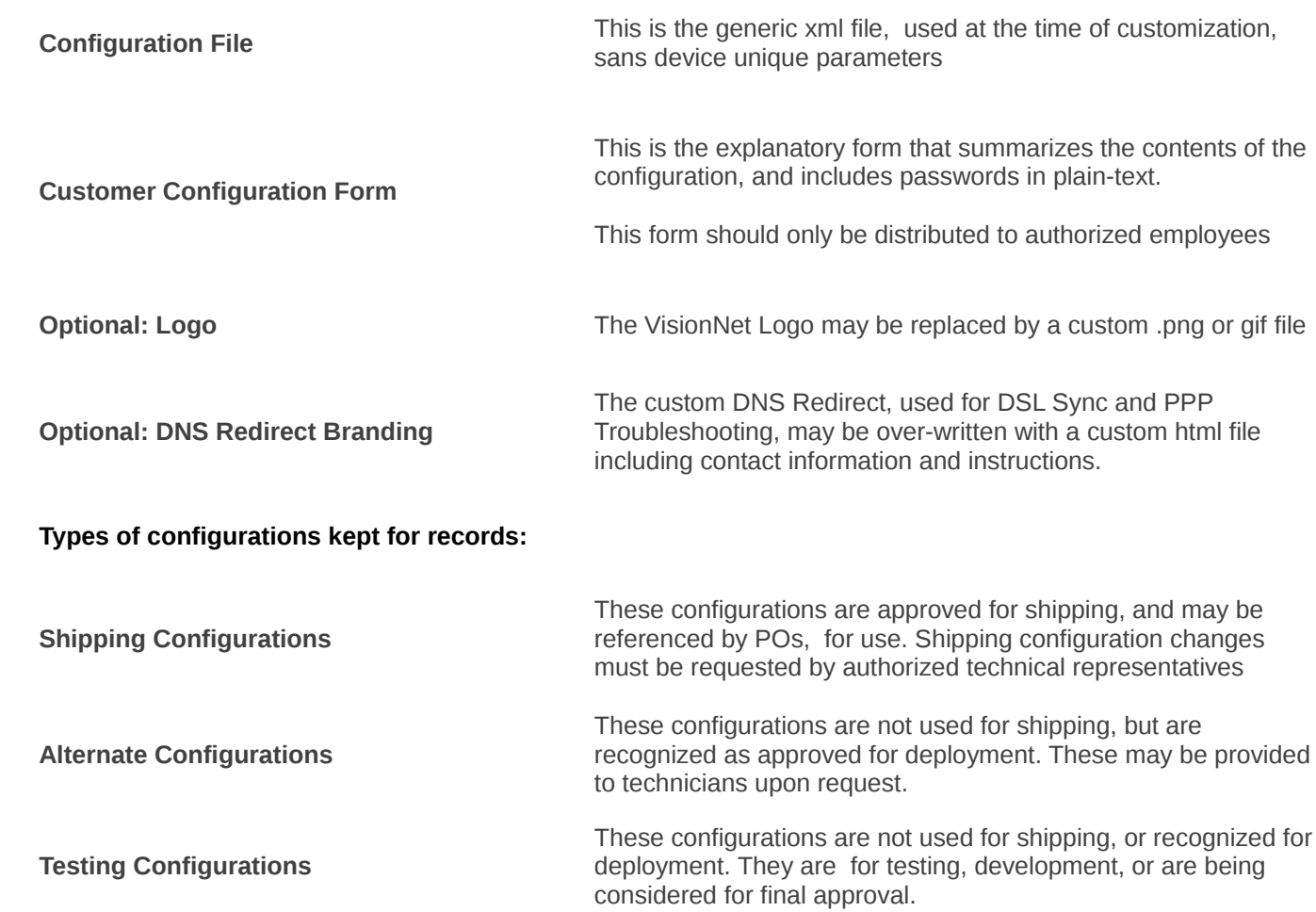

**Item 3** 

# SECTION 1.2 MANAGEMENT ACCOUNTS

#### **Item 1 Management Accounts**

It has been common practice, in the past, for in-field technicians, and lower level remote support, to receive full admin access.

As of "Solution Suite 3" , 5 accounts are utilized for department appropriate access to VisionNet modems.

#### **Item 2 Security Advisory**

**Strict adherence to the following account access restrictions is advised:**

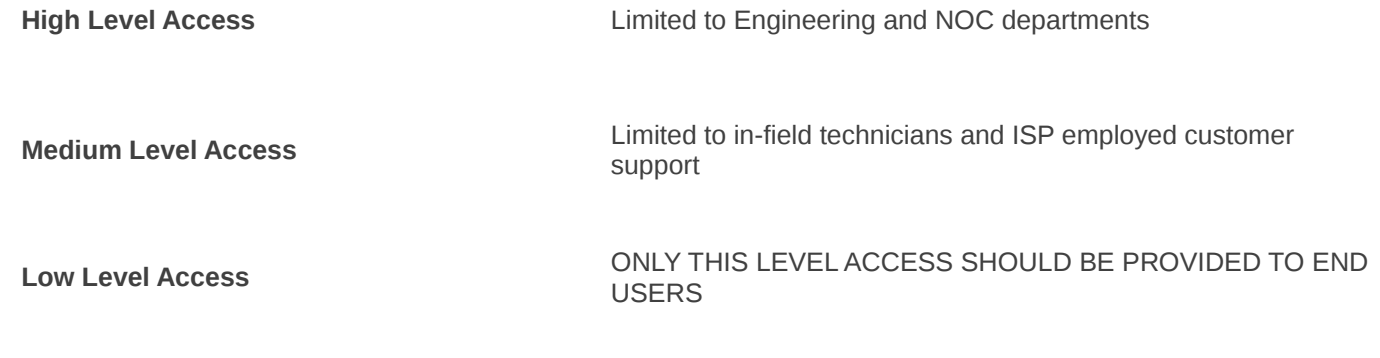

#### **Item 3 Types of configurations kept for records:**

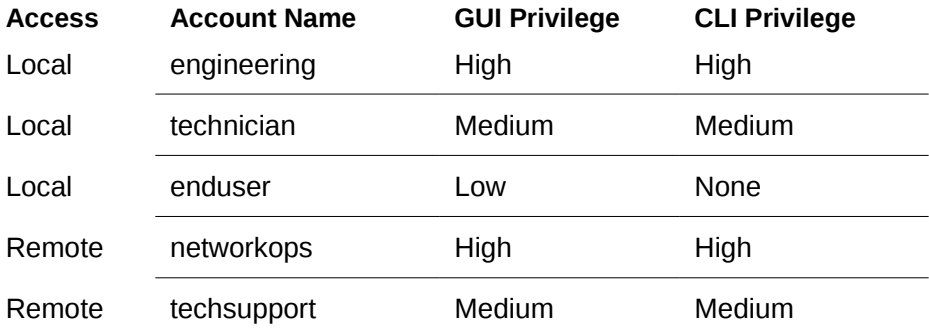

# SECTION 1.3 SERVICE SECURITY CONSIDERATIONS

#### **Item 1 Default use of Non-Standard Ports**

Use of Non-Standard ports help ensure consistency in an environment where UPnP, and customer port forwarding, may re-map standard ports for personal use.

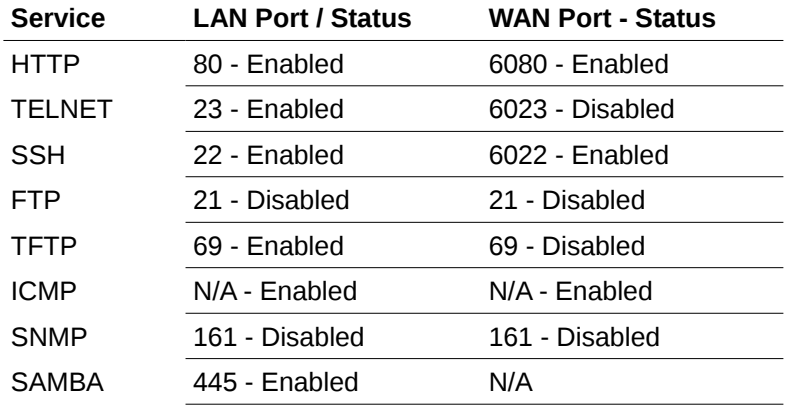

The following ports are used as VisionNet defaults:

#### **Item 2 WAN Interface Restrictions**

**Dedicated PVC / VLANs are an effective method of isolating management services to privately managed networks; thus removing potential security threats.** 

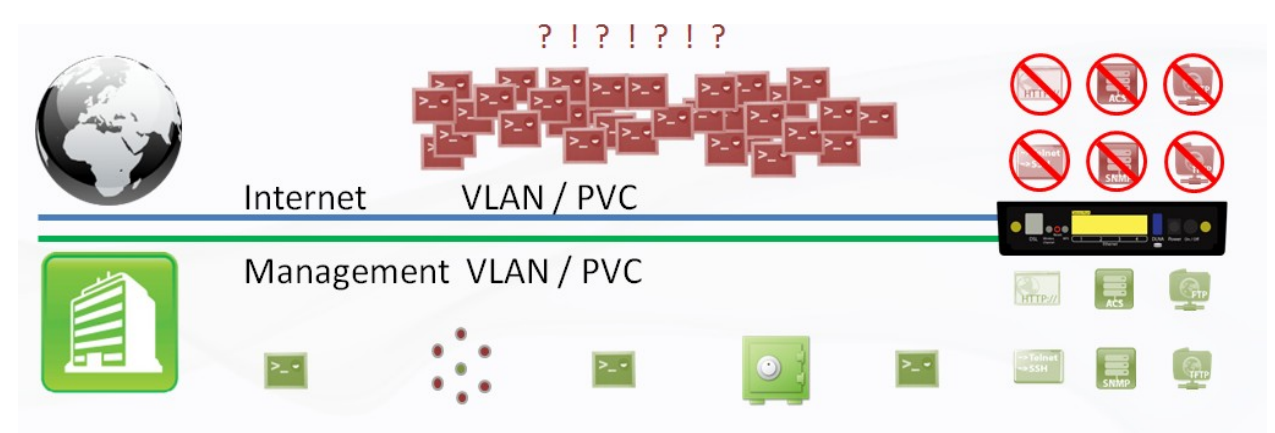

#### **IP based ACLs are suggested for public facing WAN services.**

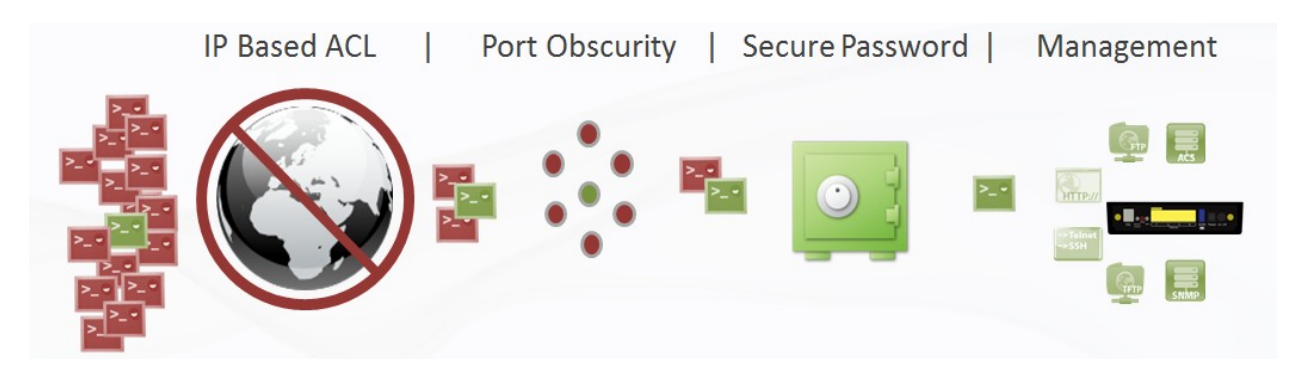

# SECTION 1.4 GUI ACCESS

#### **STEP 1 Verify IP Information**

1.A Determine the IP and Port of the service interface.

#### **If you are accessing the unit remotely:**

Determine the WAN IP and Service Port.

Verify that your local IP will not be blocked by any gateway, or network, ACLs.

#### **If you are accessing the unit locally:**

Determine the LAN IP of the gateway.

In a NAT, or Routed configuration, this will be your Gateway IP, assigned by DHCP.

In a Bridged configuration, you will need to statically assign an IP, to your device, within the same subnet as the gateway's unadvertised LAN IP.

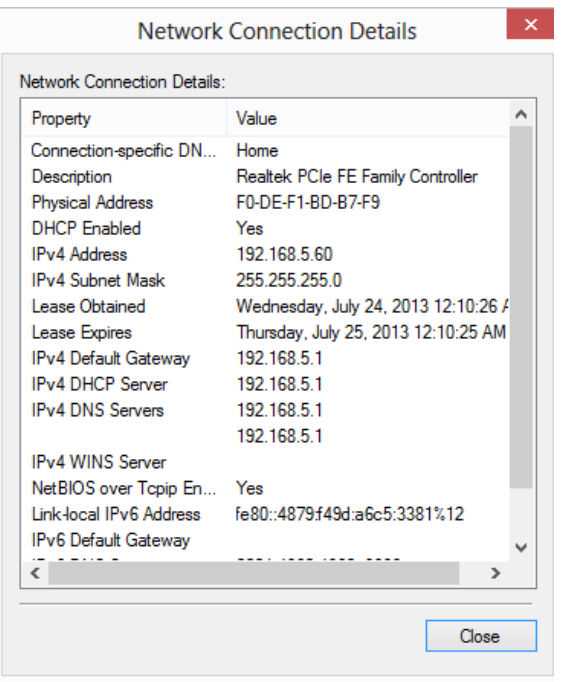

#### **Step 2 Connect via Web Browser**

2.A In your browser's address bar, enter the IP Address and, if remote, port number used for access.

#### **Example of WAN Access:**

http://172.20.100.18:6080

**Example of LAN Access:**

http://192.168.6.1

2.B When Challenged, enter the username and password associated with your account**.** 

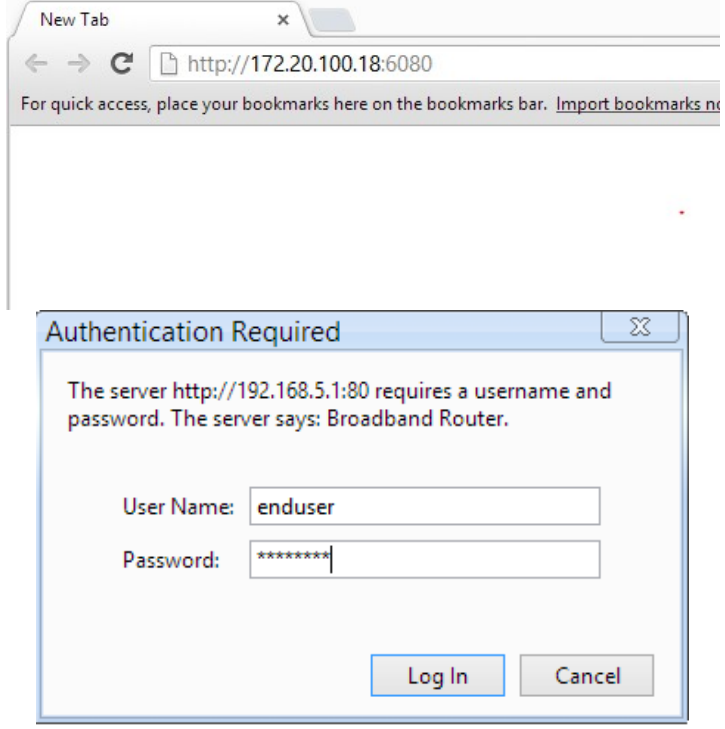

# SECTION 1.5 CLI ACCESS

#### **STEP 1 Verify IP Information**

1.A Determine the IP and Port of the service interface.

#### **If you are accessing the unit remotely:**

Determine the WAN IP and Service Port.

Verify that your local IP will not be blocked by any gateway, or network, ACLs.

#### **If you are accessing the unit locally:**

Determine the LAN IP of the gateway.

In a NAT, or Routed configuration, this will be your Gateway IP, assigned by DHCP.

In a Bridged configuration, you will need to statically assign an IP, to your device, within the same subnet as the gateway's unadvertised LAN IP.

#### **Step 2 Connect via Client**

2.A Via your OS Terminal, or Console Program, you may enter the IP and Port information

#### **Example of WAN Access:**

172.20.100.18 port 6022

#### **Example of LAN Access:**

192.168.6.1 port 22

2.B When Challenged, enter the username and password associated with your account**.** 

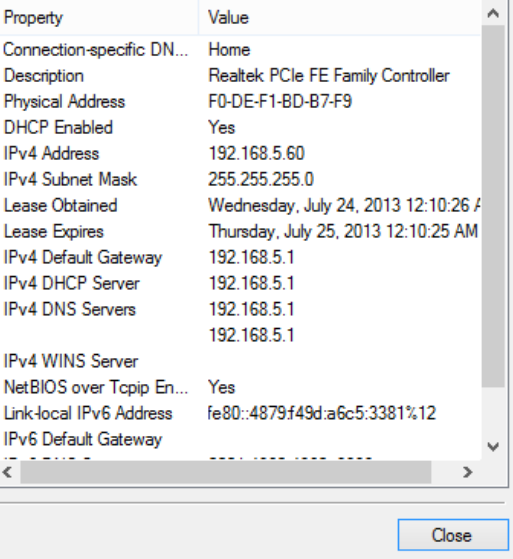

**Network Connection Details** 

Network Connection Details:

 $\overline{\mathbf{x}}$ 

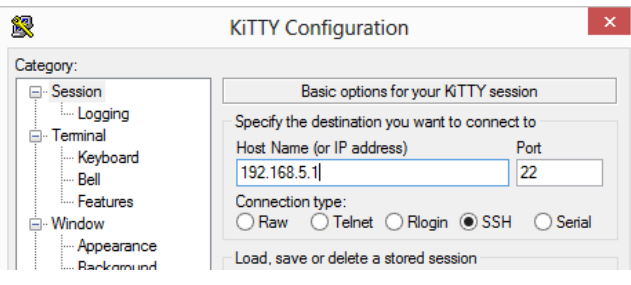

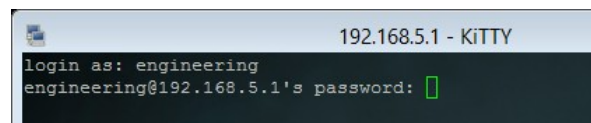

# SECTION 2: WAN CONFIGURATION

# SECTION 2.1 WAN LOGIC OVERVIEW

#### **Item 1 OSI RELATION**

#### **1.A WAN IF (Interfaces)**

There are three possible "Layer  $1 - 2$ " WAN Configurations Available

#### **ATM**

**Available for: xDSL Interface** *Most Commonly Associated with ADSL*

#### **PTM**

**Available for: xDSL Interface** *Most Commonly Associated with VDSL2*

#### **ETH**

**Available for: Omni-Port WAN Interface**  *Building This Interface Removes the "Omni-Port" from LAN Operation*

#### **Configured Here:**

Physical WAN Interfaces Used, Data Link, VLAN Mux, QoS, ATM PVC's, ATM Non-Ethernet Services.

#### **1.B WAN Services**

There are three possible "Layer  $2 - 3$ " WAN Configurations Available

#### **Bridged**

**Available for: ATM, PTM, ETH** *Passes Traffic – No Routing* 

#### **IPoE**

**Available for: ATM, PTM, ETH** *Routing, WAN Clients (DHCP, RADVD, ETC), Firewall Type, NAT, Proxies*

#### **PPP**

**Available for: ATM, PTM, ETH**  *PPP Client, Routing, WAN Clients (DHCP, RADVD, ETC), Firewall Type, NAT, Proxies*

#### **Configured Here:**

Service Type, VLAN Tagging, Routing Services, IP Services, WAN Clients and Proxies

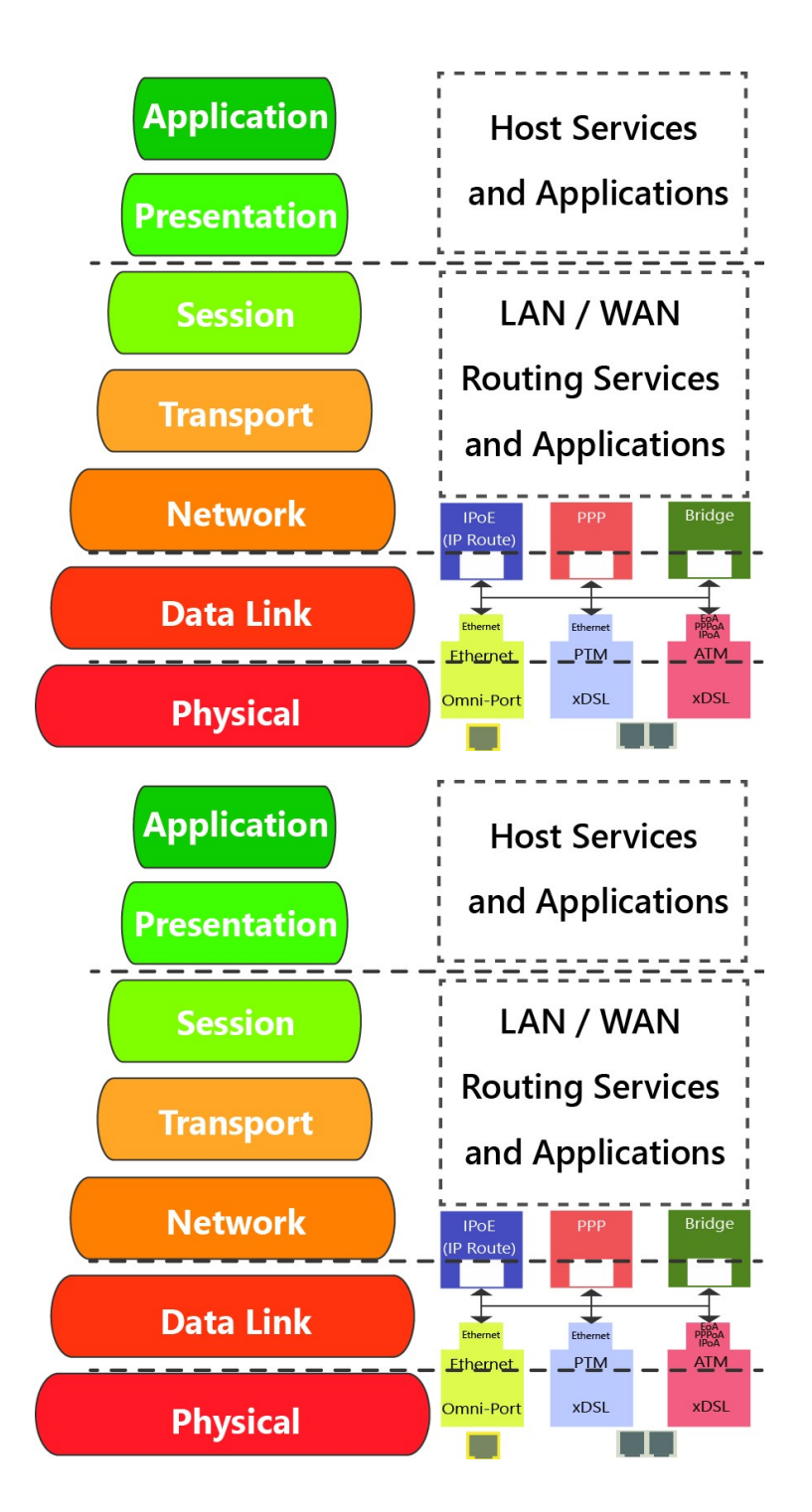

#### **Item 2 WAN Creation / Deletion**

#### Primary Secondary Tertiary **2.A Building WAN Services IPoE IPoE IPoE** /LAN 100 /LAN Null **ILAN Null** WAN Services Must be added as follows Ethernet Ethernet EOA<br>PPPOA<br>IPOA 4: Add Service Group **1: Add & Define WAN Interface** Ethernet PTM ATM ATM (If Applicable)  $0.1$  $0/35$ Omni-Port PTM ETH (Omni-Port) Primary Secondary Tertiary **2: Add and Define Service to Interface IPoE** IPoE **IPoE** ATM /LAN 100 **LAN Null LAN Null** PTM Ethernet PPPOA Ethernet ETH (Omni-Port) 3: Prioritize Gateway and Ethernet **DNS Paths PTM ATM 3: Prioritize for Default Service Group**  $0.1$  $0/35$ Omni-Port Gateway DNS **IPoE** Bridge 2: Add Service to Interface IP Route) **4: Add Service Group** If Applicable ↧ **ATM** Ethernet PTM 1: Create Interface xDSL xDSL Omni-Port **2.B Tearing Down WAN Services** Primary Secondary Tertiary **IPoE IPoE IPoE** WAN Services Must be removed as follows: /LAN 100 /LAN Null Mod Ethernet  $\left|\begin{array}{cc} \text{EOA} \\ \text{PPPOA} \\ \text{IPOA}\end{array}\right|$ **1: Remove WAN Service** 1: Remove Service Ethernet This must be removed first **PTM ATM**  $0.1$  $0/35$ Omni-Port **2: Remove Interface** This may not be removed unless all associated WAN Services are removed Secondary Primary Tertiary **IPOF IPoE** /LAN 100 **3: Remove Service Group** /LAN Null Remaining Group Interfaces will not be Ethernet PPPOA Ethernet 2: Remove Interface ungrouped by default pernet **PTM ATM**  $0.1$  $0/35$ Omni-P Primary Secondary Tertiary **IPoE IPoE** /LAN 100 **ILAN Null** 3: Remove Service Group Ethernet PPPOA (If Applicable) PTM ATM

 $0.1\,$ 

 $0/35$ 

#### **Item 3 Physical Port Prioritization**

#### **3.1 There are three Physical WAN Options**

#### **xDSL Operation**

This operation only allows the xDSL port to be used for WAN operation.

This will not convert the "Omni-Port" to LAN mode if an "ETH" Interface is enabled

#### **Omni-Port WAN Operation**

This operation only allows WAN Service through the Omni-Port.

This will not remove created xDSL Services

#### **WAN Time-out Operation**

If xDSL signal is not detected, within a specified amount of time (default 120 seconds), the created Omni-Port WAN Interface will be activated.

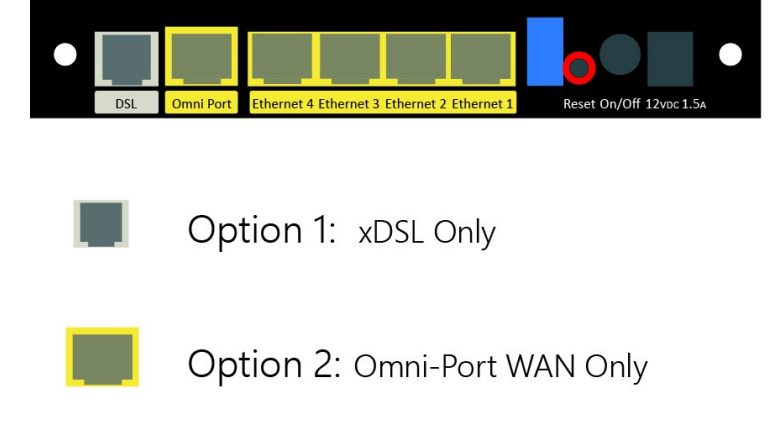

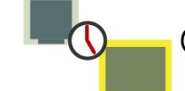

Option 3: Activate Omni-Port on timeout

# SECTION 2.2 x DSL LOGIC

### **Item 1 x DSL Physical Interfaces**

#### **1.A xDSL Port Bonding Layout**

#### **Line Pinout**

The CPE does not have a preference regarding which line, in a bonding group, is primary or secondary when G.BOND is enabled

The CPE is designed to operate on one line only, if the other is not connected or is disconnected.

#### **1.B xDSL Line Cord Preferences**

VisionNet provides a dual ended, low crosstalk assembled cable with the M625N.

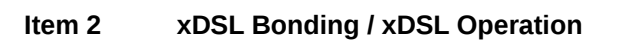

#### **2.A Bonded Operation**

G.Bond is simply a method of bandwidth aggregation.

The DSLAM providing services must support bonding; and must have both service lines within the same, isolated, bonding group.

By default, the CPE does not differentiate between line 1 and 2; and will consider the xDSL interface to be one WAN connection.

The addition of a second line only increases the aggregate bandwidth.

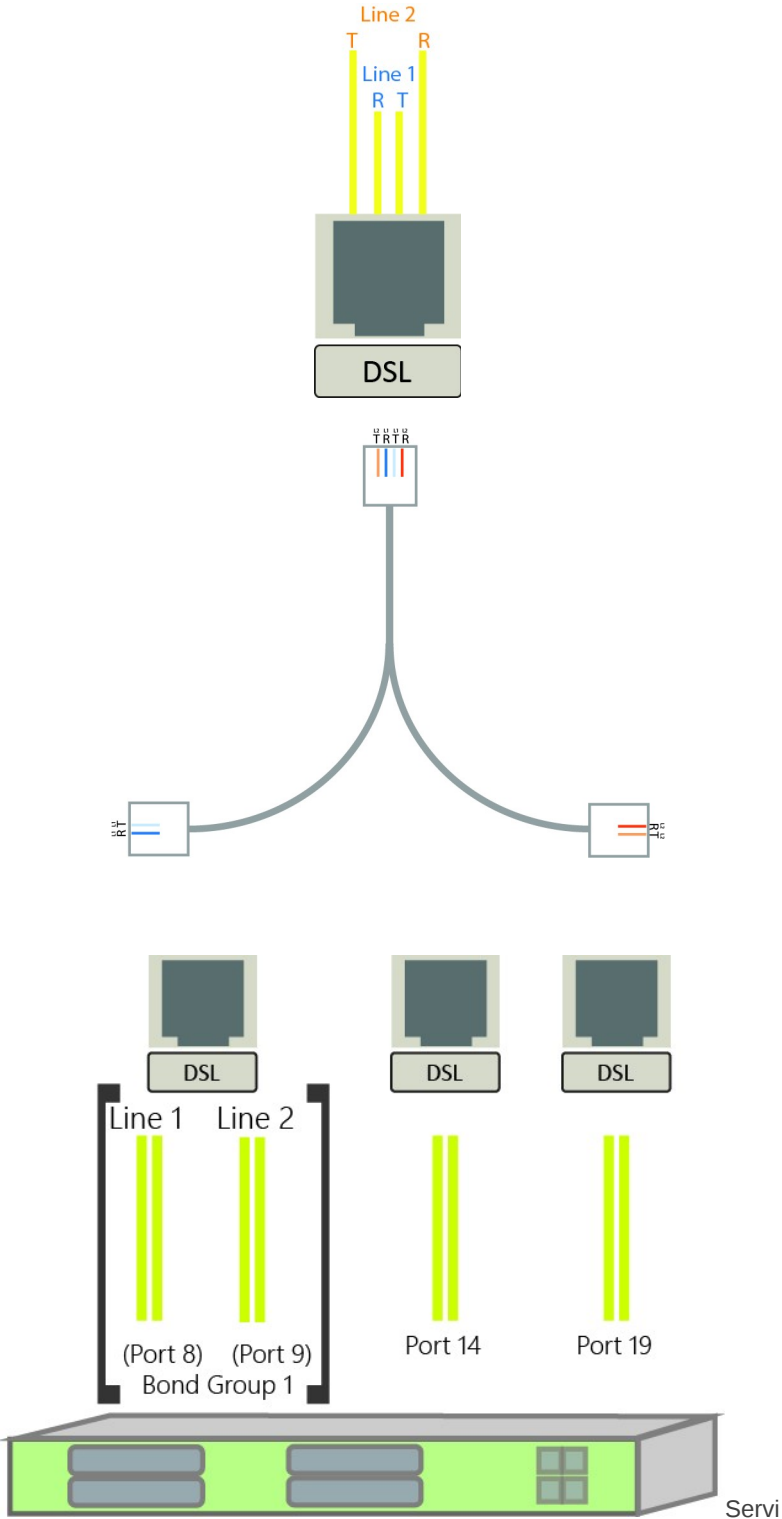

ce Type, VLAN Tagging, Routing Services, IP Services, WAN Clients and Proxies

## **2.B ADSL2+ / VDSL2 Associati**

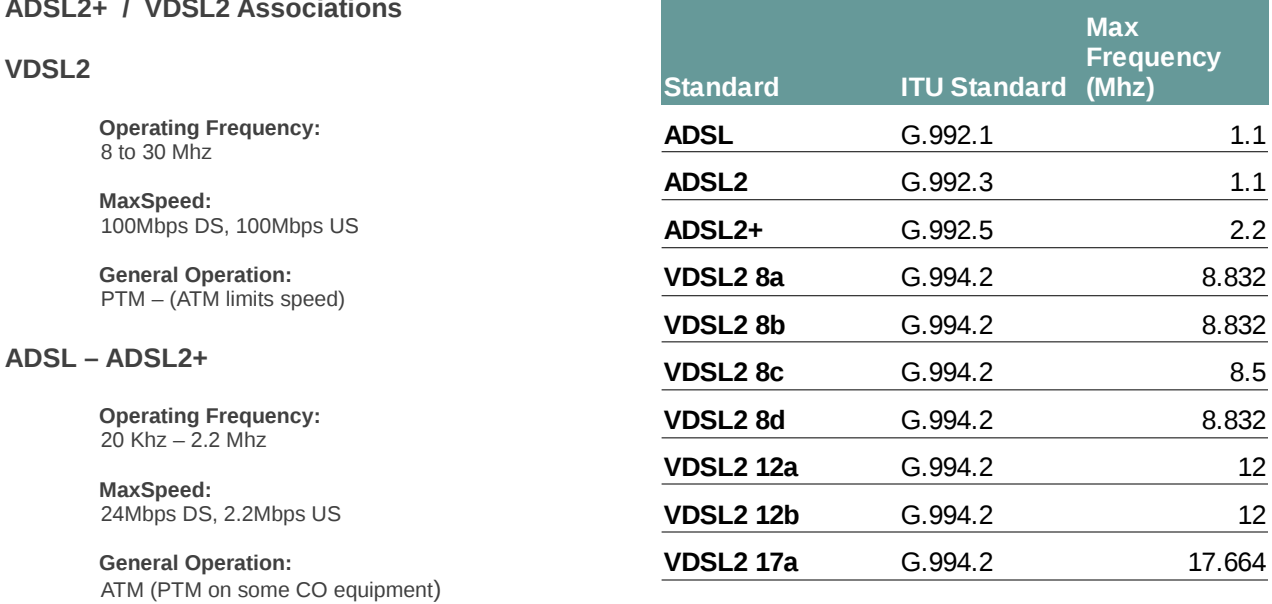

#### **Item 3 xDSL Properties**

#### **Below, is a brief summary of some xDSL protocols to familiarize yourself with:**

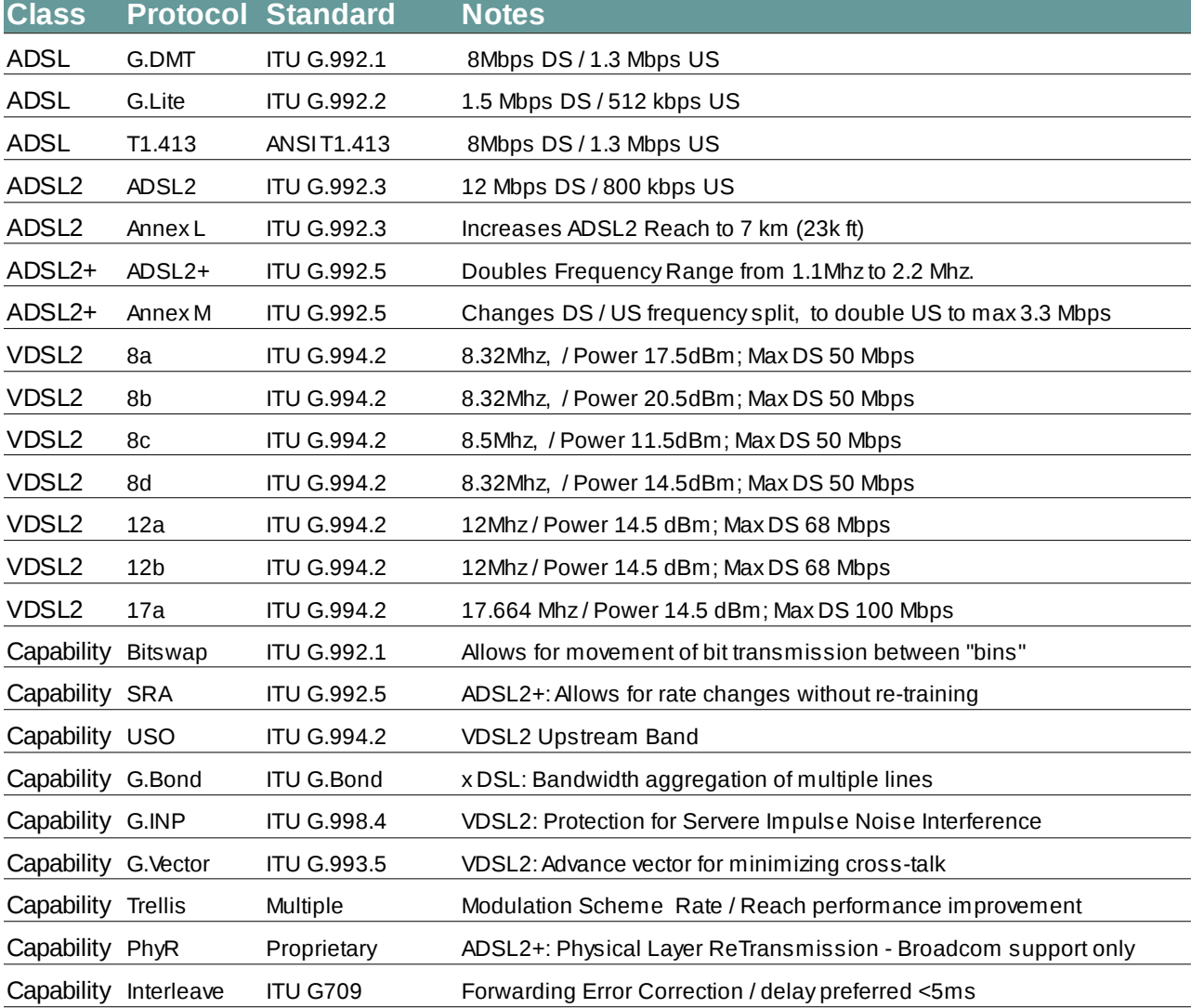

# SECTION 2.3 CUSTOMIZING xDSL PARAMETERS

#### **Abstract**

This section will provide instructions on changing xDSL parameters. Upon changing parameters, your modem will need to retrain; and you will be temporarily disconnected from WAN side connections.

This section will not explain, in detail, the various ATM based options; these should be specified by an ISPs Network Operations Center and OSP Manager.

#### **Step 1 Direct your browser to the xDSL Properties page**

**1.A** In the left-hand navigation pane, select: **WAN**

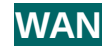

#### **xDSL Properties**

**DSL Settings** 

#### **Step 2 Select the appropriate parameters for xDSL configuration**

#### **2.A Select Parameters**

The necessary parameters will be dictated by your network, DSLAM capabilities, and profile considerations **xDSL Properties**

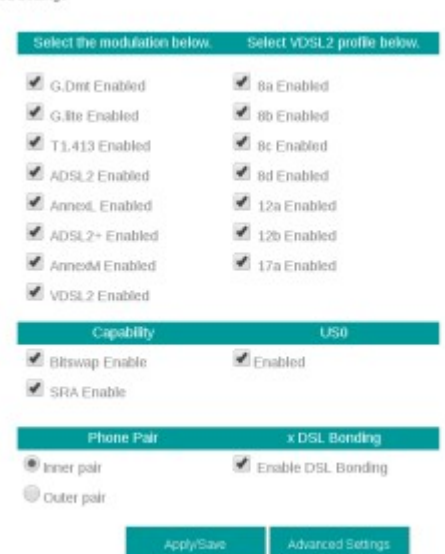

**2.B** Select "Save / Apply"

# SECTION 2.4 DEFINING PHYSICAL WAN PORT OPERATION

#### **Abstract**

This section will provide instruction in specifying the physical Port used for WAN Service

#### **Step 1 Direct your browser to the WAN IF: Services page**

**1.A** In the left-hand navigation pane, select: **WAN**

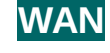

Create / Modify WAN Services:

#### **WAN IF: Services**

#### **Step 2 Select the appropriate parameters for WAN Interface Selection**

#### **2.A xDSL Interface:**

In some FW Revisions, this is labeled PTM. ATM is also supported in this mode.

#### **Omni-Port Interface**

An Ethernet interface and service must be created

#### **Time-out**

Enable Omni-Port, when no DSL Sync is present, within specified time after boot-up.

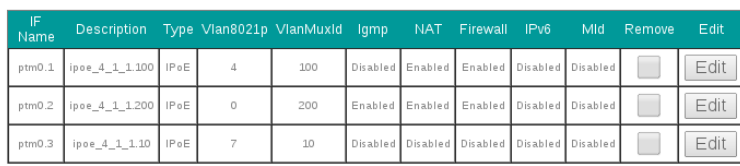

Add

WAN Interface Priority Schedule:

**O** PTM Interface

O omni-Port Interface

Activate Omni-Port when no DSL Sync is present timeout period  $\overline{120}$  $\overline{\phantom{a}}$ seconds

Remove

Apply/Save

**2.B** Select "Save / Apply"

# SECTION 2.5 CREATING AN ATM INTERFACE

#### **Abstract**

This section will demonstrate the creation of an ATM Interface, most commonly used for ADSL/2/2+ Operation.

This section will not explain, in detail, the various ATM based options; as this must be specified by an ISPs Network Operations Center and OSP Manager.

#### **Step 1 Direct your browser to the WAN IF: ATM page**

**1.A** In the left-hand navigation pane, select: **WAN**

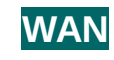

**WAN IF: ATM**

#### **Step 2 Create an ATM Interface**

**2.A Select "Add"**

**Notes:** 

You must remove, and rebuild, an interface if you would like to change parameters.

Associated WAN Services must be removed, before an interface may be removed.

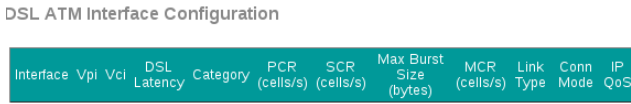

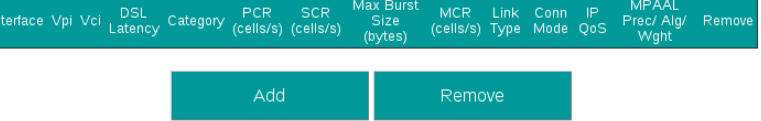

#### **2.B Modify Parameters**

#### **Notes:**

#### **VPI/VCI**

If you are using more than one vlan, create one PVC. The VLANs will be added during WAN Service configuration.

#### **DSL Latency**

If "Interleave" (PATH 1) is to be selected, "Fast" (PATH 0) must also be selected

#### **DSL Link Type**

EoA (Ethernet over ATM)will be used for all Ethernet based Bridge, PPP, and IP Services; PPPoA and IPoA are exclusively ATM based

#### **Encapsulation Mode**

Default: LLC/Snap-Bridging

### **Service Category**

Default: UBR without PCR

#### **Minimum Cell Rate:**  Default : -1

#### **QoS Scheduler**

Select WRR or WFQ You may select Queue Weight and Precedence for the ATM. This will affect QoS Prioritization for upstream traffic only.

#### **ATM PVC Configuration**

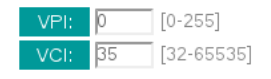

Select DSL Latency

Path0 (Fast)

Path1 (Interleaved)

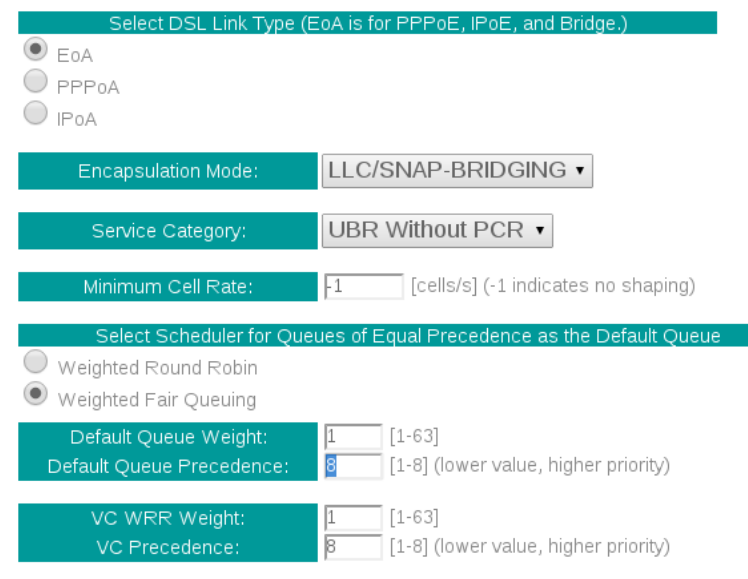

Note: VC scheduling will be SP among unequal precedence VC's and WRR among equal precedence VC's.

For single queue VC, the default queue precedence and weight will be used for arbitration.

For multi-queue VC, its VC precedence and weight will be used for arbitration.

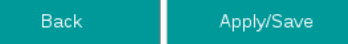

**2.C** Select "Apply / Save"

# SECTION 2.6 CREATING A PTM INTERFACE

#### **Abstract**

This section will demonstrate the creation of a PTM Interface, most commonly used for VDSL2 Operation.

This section will not explain, in detail, the various PTM based options; as this must be specified by an ISPs Network Operations Center and OSP Manager.

#### **Step 1 Direct your browser to the WAN IF: PTM page**

**1.A** In the left-hand navigation pane, select: **WAN**

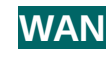

**WAN IF: PTM**

**Step 2 Create a PTM Interface**

**2.A Select "Add"**

#### **Notes:**

You must remove, and rebuild, an interface if you would like to change parameters.

Associated WAN Services must be removed, before an interface may be removed.

#### PTM Configuration

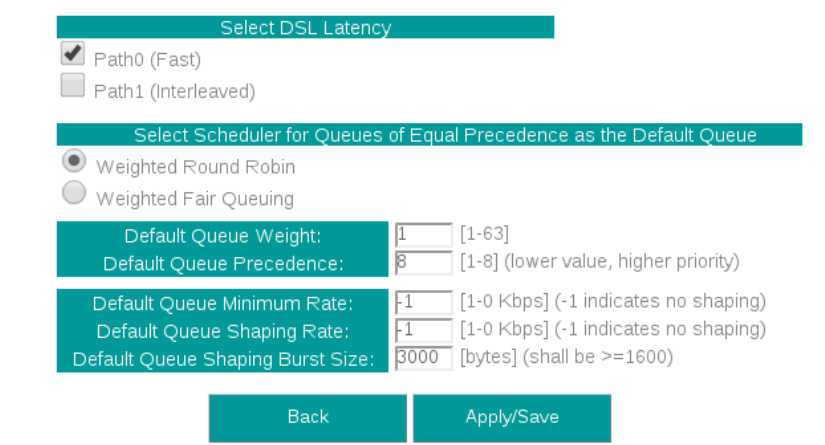

 $\times$ 

#### **2.B Modify Parameters**

#### **Notes:**

#### **VLAN MUX** VLAN MUX is enabled by default.

#### **DSL Latency**

If "Interleave" (PATH 1) is to be selected, "Fast" (PATH 0) must also be selected

#### **QoS Scheduler**

Select WRR or WFQ You may select Queue Weight and Precedence for the ATM. This will affect QoS Prioritization for upstream traffic only.

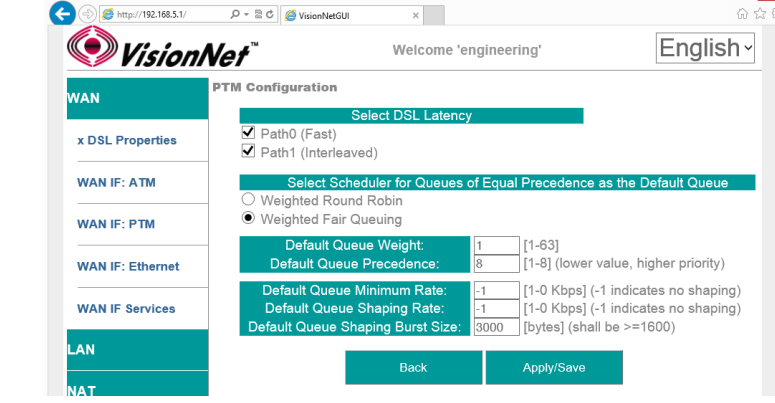

#### **2.C** Select "Apply / Save"

# SECTION 2.7 CREATING AN ETHERNET INTERFACE

#### **Abstract**

This section will demonstrate the creation of an Ethernet nterface, most commonly used for VDSL2 Operation.

This section will not explain, in detail, the various Ethernet based options; as this must be specified by an ISPs Network Operations Center and OSP Manager.

#### **Step 1 Direct your browser to the WAN IF: Ethernet page**

**1.A** In the left-hand navigation pane, select: **WAN**

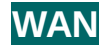

#### **WAN IF: ETHERNET**

#### **Step 2 Create an Ethernet Interface**

**2.A Select "Add"**

#### **Notes:**

You must remove, and rebuild, an interface if you would like to change parameters.

Associated WAN Services must be removed, before an interface may be removed.

#### **2.B Select Ethernet Port**

#### **Notes:**

It is strongly suggested that the "Omni-Port" be used for WAN Operation.

The option to use another port if available, in the event that another

**2.C** Select "Apply / Save"

# SECTION 2.8 CREATE / MODIFY A BRIDGED WAN SERVICE

#### **Abstract**

This section will explain creating a Bridged WAN Service; which removes any routing services from the WAN interface.

This section will not explain, in detail, the various options; as this must be specified by an ISP's Network Operations Center and OSP Manager.

#### **Step 1 Direct your browser to the WAN IF: Services page**

**1.A** In the left-hand navigation pane, select: **WAN**

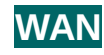

#### **WAN IF: Services**

#### **Step 2 Create a WAN Interface**

**2.A Select "Add"**

**Notes:** 

NOTE: If you wish to modify an existing connection; select the "EDIT" button located in the table row of the desired interface

**2.B Select Desired Interface**

**This is the Interface that will be used for the Bridged Service** 

**Upon selection, select "Next"**

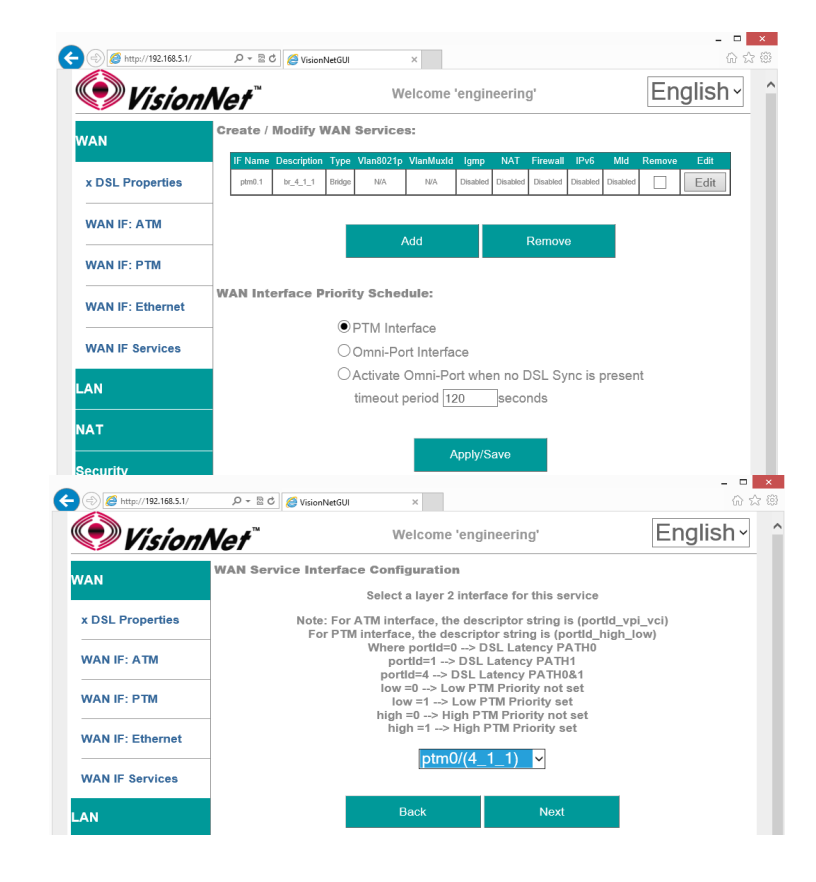

**2.C Specify Basic WAN Services WAN Service Type:** Bridging **Service Description: User Defined 802.1p:** If untagged, leave as -1 (Null) **802.1q:** If untagged, leave as -1 (Null)

Once complete, select "Next"

#### **2.D WAN Summary**

Upon Review, select "Apply/Save"

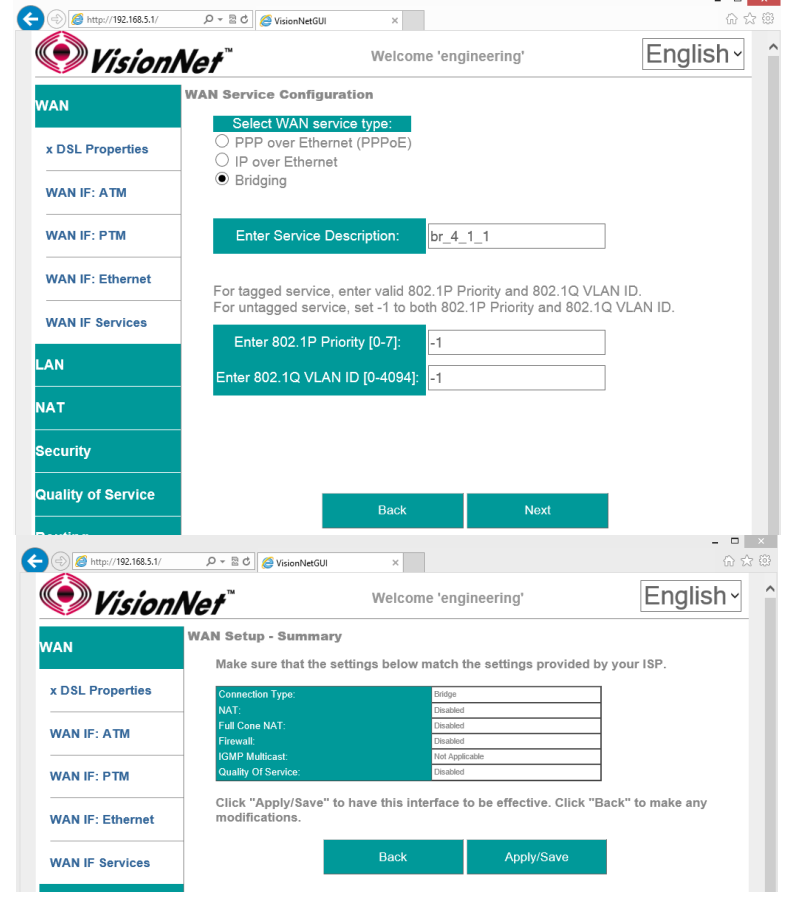

# SECTION 2.9 CREATE / MODIFY AN IPOE WAN SERVICE

#### **Abstract**

This section will explain creating an IPoE WAN Service; which enables routing services.

This section will not explain, in detail, the various options; as this must be specified by an ISPs Network Operations Center and OSP Manager.

#### **Step 1 Direct your browser to the WAN IF: Services page**

**1.A** In the left-hand navigation pane, select: **WAN**

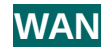

#### **WAN IF: Services**

#### **Step 2 Create a WAN Interface**

**2.A Select "Add"**

**Notes:** 

NOTE: If you wish to modify an existing connection; select the "EDIT" button located in the table row of the desired interface

**2.B Select Desired Interface**

**This is the Interface that will be used for the Bridged Service** 

**Upon selection, select "Next"**

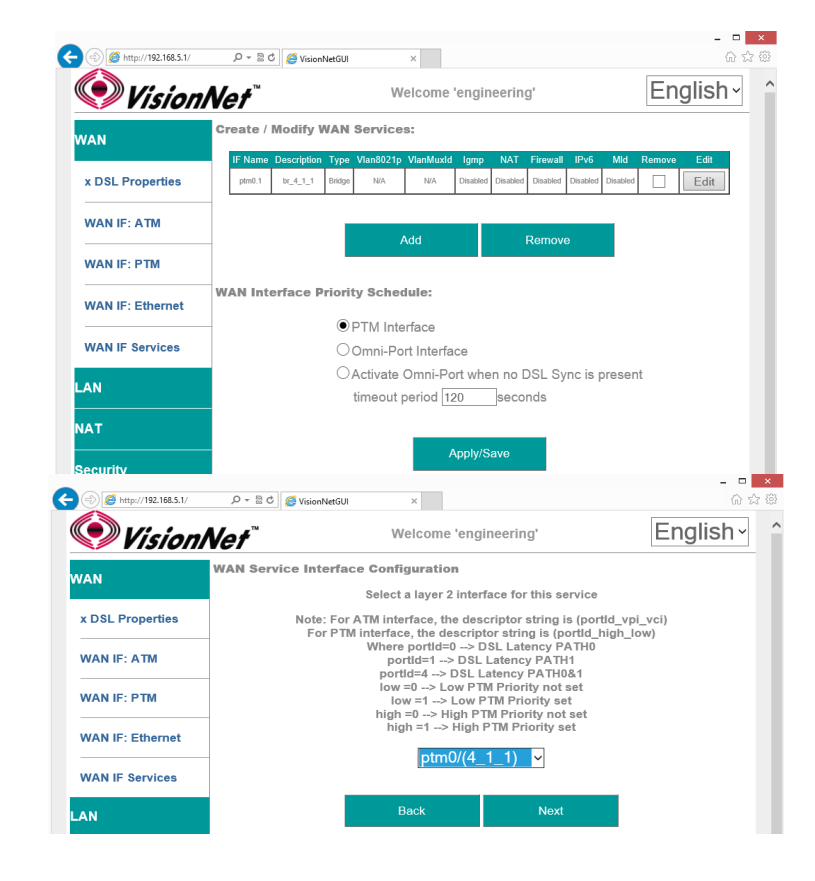

#### **2.C Specify Basic WAN Services**

**WAN Service Type:** IPoE

**Service Description:** User Defined

**802.1p:** If untagged, leave as -1 (Null)

**802.1q:** If untagged, leave as -1 (Null)

**Network Protocol:** IPv4, Dual Stack, or IPv6

Once complete, select "Next"

#### **2.D Specify WAN IP Settings**

#### **WAN Service Type:** IPoE

**IPv4** Enable DHCP client plus desired additional DHCP Options

or enter Static IP Parameters

**IPv6:**  Specify applicable IPv6 Addresses

Static IPv6 may be applied; but is not advisable.

**Once complete, select "Next"**

#### **2.E Specify WAN Services**

#### **NAT:**

Translation from WAN to LAN IPs

#### **Full Cone NAT:**

Augments NAT by keeping translated port associations open

#### **Firewall:**

Necessary for Management Services, Port Forwarding, etc.

#### **Enable IGMP Multicast:**

Only to be used, for IPTV WAN Services, where IGMP proxy is required. Do not enable otherwise.

#### **No Multicast VLAN Filter**

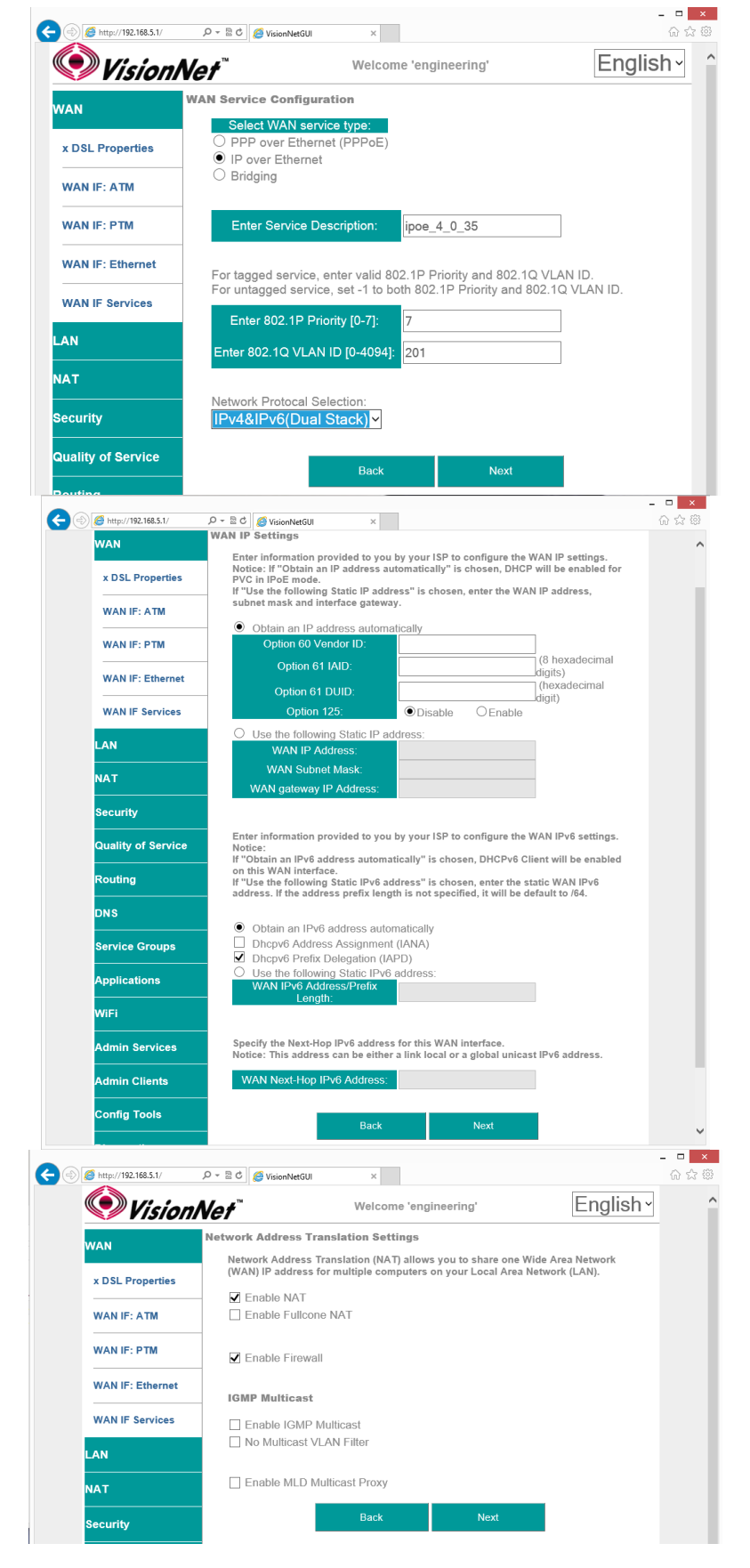

#### **Enable MLD Multi-Cast Proxy**

Allows MLD outside of local domain

Once complete, select "Next"

#### **2.F Add Service to Gateway Priority List**

(Not available in WAN Modification; For post creation Modification See Section 4.1)

The Service will be available in the "Available Default GWs column".

Upon selection, you may place with the "Selected Default Gateways" column.

Gateway prioritization runs from top to bottom, and may be re-prioritized by removing WAN services from the left column; and then re-entering them in the desired order.

You may also select the IPv6 Default Gateway interface.

#### **2.G Add Service to DNS Priority List**

(Not available in WAN Modification; For post creation Modification See Section X)

The Service will be available in the "Available WAN Interfaces column".

Upon selection, you may place with the "Selected DNS Server Interfaces" column.

DNS Service Prioritization runs from top to bottom, and may be re-prioritized by removing WAN services from the left column; and then re-entering them in the desired order.

You may also select the IPv6 Default DNS Interface.

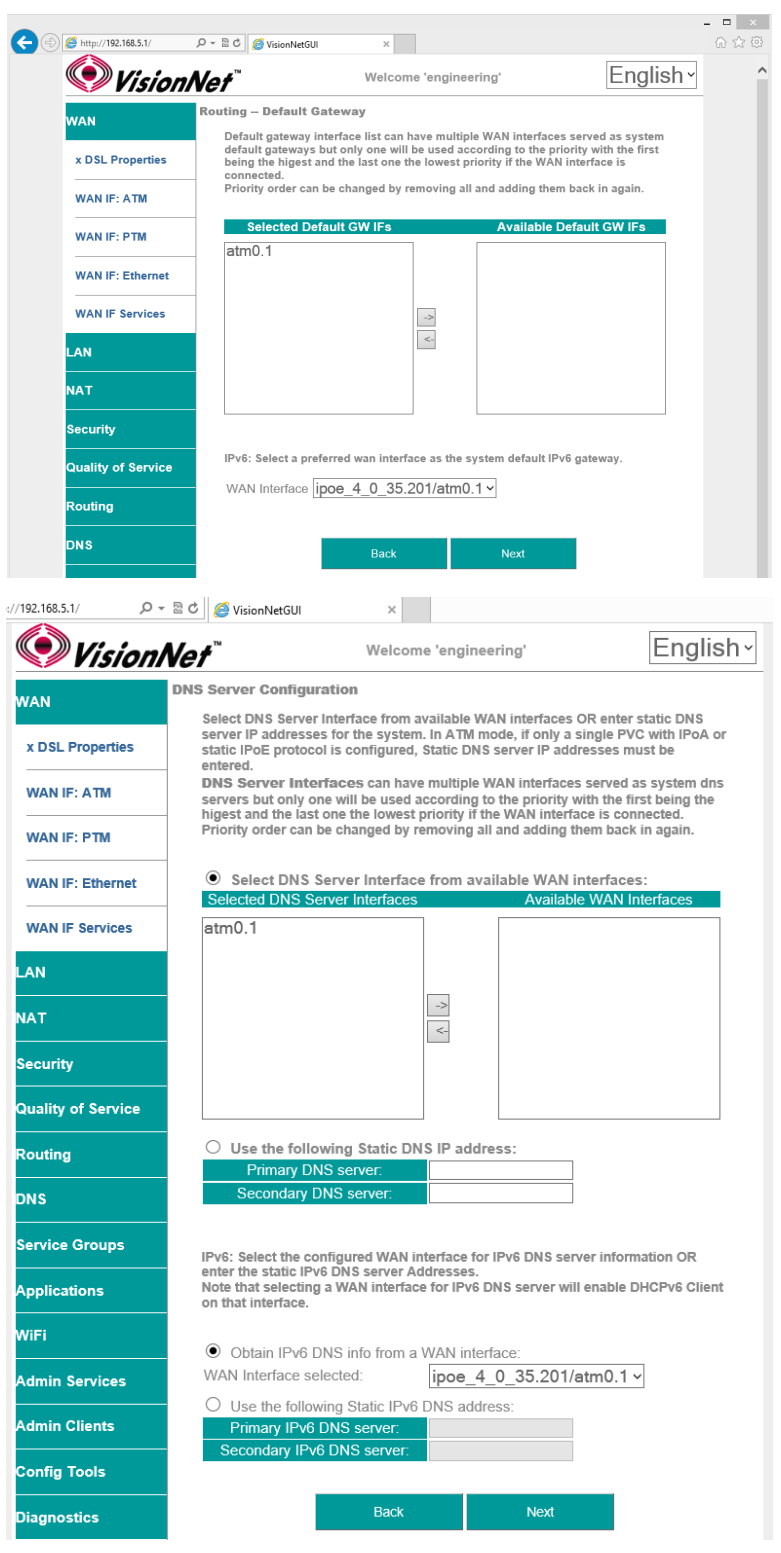

#### **2.H WAN Summary**

**Upon Review, select "Apply/Save"**

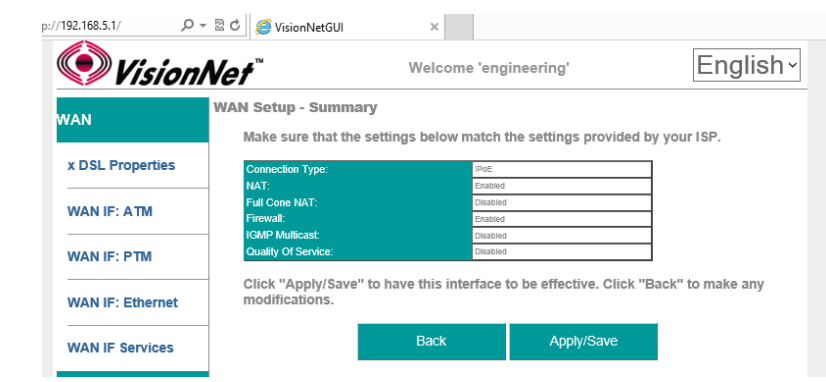

# SECTION 2.10 CREATE / MODIFY A PPP WAN SERVICE

#### **Abstract**

This section will explain creating a PPP WAN Service, which may be used for routed, or proxied, IP services.

This section will not explain, in detail, the various options; as this must be specified by an ISPs Network Operations Center and OSP Manager.

#### **Step 1 Direct your browser to the WAN IF: Services page**

**1.A** In the left-hand navigation pane, select: **WAN**

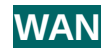

#### **WAN IF: Services**

#### **Step 2 Create a WAN Interface**

**2.A Select "Add"**

NOTE: If you wish to modify an existing connection; select the "EDIT" button located in the table row of the desired interface

**2.B Select Desired Interface**

**This is the Interface that will be used for the Bridged Service** 

**Upon selection, select "Next"**

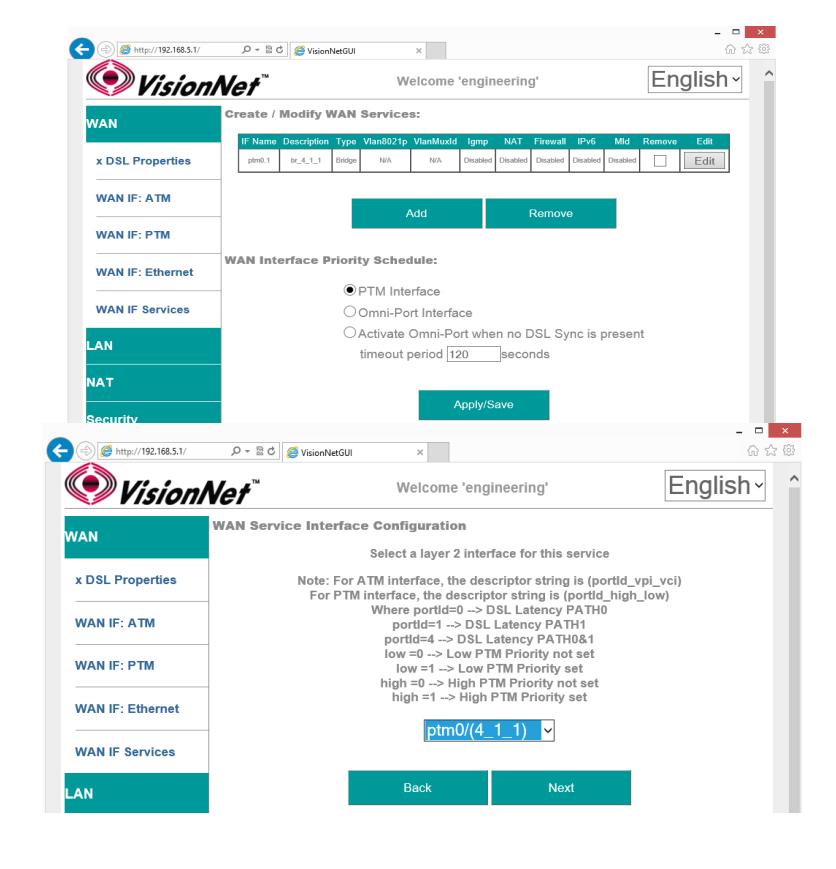

#### **2.C Specify Basic WAN Services**

#### **WAN Service Type:** PPPoE

*(PPPoA is only available if selected during ATM Creation; if this is the case, then there will be no option to select services)*

**Service Description: User Defined** 

**802.1p:** If untagged, leave as -1 (Null)

**802.1q:** If untagged, leave as -1 (Null)

**Network Protocol:** IPv4, Dual Stack, or IPv6

Once complete, select "Next"

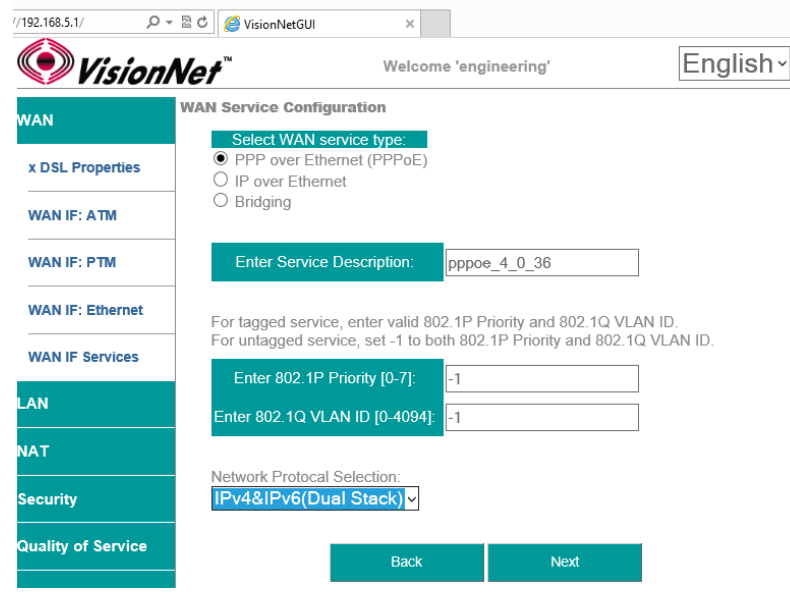

### **2.D Specify WAN IP Settings**

#### **PPP Authentication Client** Username Password Service Name (usually blank) Authentication Method (usually AUTO)

#### **NAT:**

Translation from WAN to LAN IPs

#### **Full Cone NAT:**

Augments NAT by keeping translated port associations open

#### **Firewall:**

Necessary for Management Services, Port Forwarding, etc.

#### **Dial on Demand:**

If enabled, PPP will disconnect, after the specified period of time, until hosts request internet access

#### **PPP IP Extension**

Disables NAT, and forward IP to first DHCP requesting host from LAN.

#### **Static IP Settings**

If Static IPs for v4, or v6, are to be assigned in lieu of DHCP

#### **IPv6 Settings**

IPv6 DHCP / RADVD settings

#### **PPP Debug Mode**

Sends all PPP service activity to syslog – for testing only

#### **Bridge PPPoE Frames between WAN and Local Ports**

Allows PPP Requests to be made from LAN **Hosts** 

#### **Enable IGMP Multicast:**

Only to be used, for IPTV WAN Services, where IGMP proxy is required. Do not enable otherwise.

#### **Enable MLD Multi-Cast Proxy**

Allows MLD outside of local domain

Once complete, select "Next"

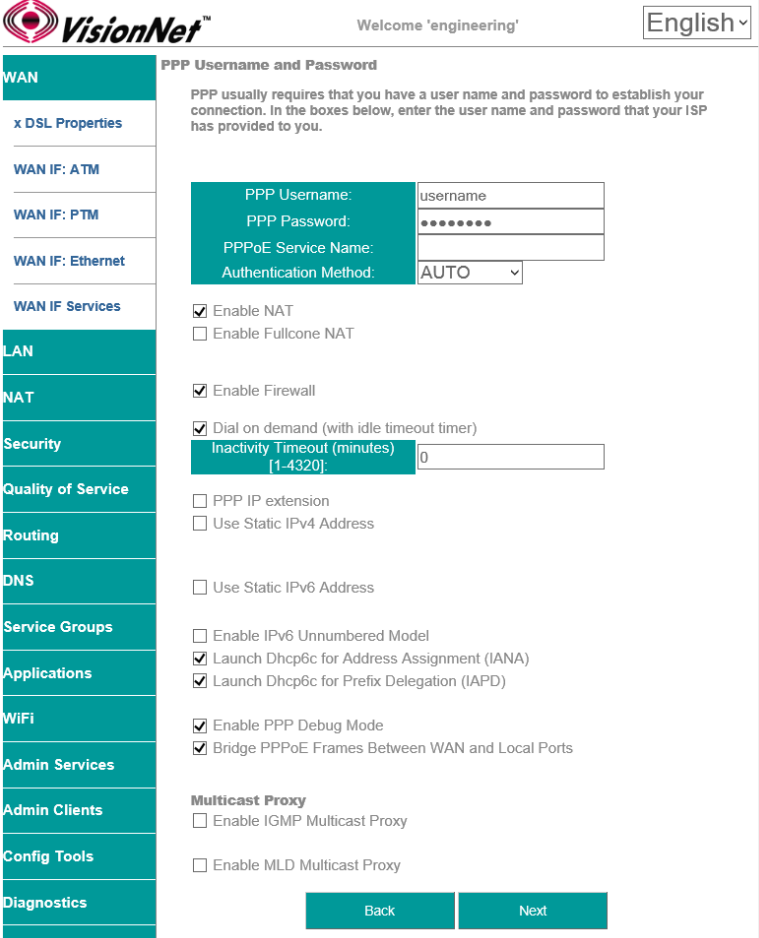

#### **2.E Add Service to Gateway Priority List**

(Not available in WAN Modification; For post creation Modification See Section 4.1)

The Service will be available in the "Available Default GWs column".

Upon selection, you may place with the "Selected Default Gateways" column.

Gateway prioritization runs from top to bottom, and may be re-prioritized by removing WAN services from the left column; and then reentering them in the desired order.

You may also select the IPv6 Default Gateway interface.

#### **2.F Add Service to DNS Priority List**

(Not available in WAN Modification; For post creation Modification See Section X)

The Service will be available in the "Available WAN Interfaces column".

Upon selection, you may place with the "Selected DNS Server Interfaces" column.

DNS Service Prioritization runs from top to bottom, and may be re-prioritized by removing WAN services from the left column; and then re-entering them in the desired order.

You may also select the IPv6 Default DNS Interface.

 $\mathbb {V}$ VisionNet $\check{~}$ English ~ Welcome 'engineering' **Routing -- Default Gateway** .<br>VAN Default gateway interface list can have multiple WAN interfaces served as system<br>default gateways but only one will be used according to the priority with the first<br>being the higest and the last one the lowest priority if **x DSL Properties** connected.<br>Priority order can be changed by removing all and adding them back in again. WAN IF: ATM Selected Default GW IFs **Available Default GW IFs** WAN IF: PTM atm0.1 ppp0.1 **WAN IF: Ethernet WAN IF Services**  $\Rightarrow$  $\vert$  <-LAN **IAT Security** IPv6: Select a preferred wan interface as the system default IPv6 gateway. **Quality of Service** WAN Interface poe\_4\_0\_35.201/atm0.1 v outing **DNS** Next **Back** VisionNet<sup>®</sup> English ~ Welcome 'engineering' **DNS Server Configuration WAN** Select DNS Server Interface from available WAN interfaces OR enter static DNS Server IP addresses for the system. In ATM mode, if only a single PVC with IPoA or<br>server IP addresses for the system. In ATM mode, if only a single PVC with IPoA or<br>static IPoE protocol is configured, Static DNS server IP x DSL Properties DNS Server Interfaces can have multiple WAN interfaces served as system dns **WAN IF: ATM** between but only one will be used according to the priority with the first being the legers but only one will be used according to the priority with the first being the higest and the last one the lowest priority if the WA **WAN IF: PTM**  $\odot$  Select DNS Server Interface from available WAN interfaces: **WAN IF: Ethernet** Selected DNS Server Interfac **Available WAN Interf**  $atm0.1$ **WAN IF Services** ppp0.1 **AN**  $\Rightarrow$ **VAT**  $\prec$ **Security Quality of Service**  $\bigcirc$  Use the following Static DNS IP address: outing **Primary DNS serv** dary DNS s **DNS** Service Groups IPv6: Select the configured WAN interface for IPv6 DNS server information OR<br>enter the static IPv6 DNS server Addresses.<br>Note that selecting a WAN interface for IPv6 DNS server will enable DHCPv6 Client **Applications** on that interface. ViFi ● Obtain IPv6 DNS info from a WAN interface: ipoe\_4\_0\_35.201/atm0.1 v WAN Interface selected: dmin Services O Use the following Static IPv6 DNS address: Primary IPv6 DNS server dmin Clients Secondary IPv6 DNS serve onfig Tools Back Next **liagnostics** VisionNet<sup>®</sup> English ~ Welcome 'eng  $\overline{\mathbf{u}}$ n - Sun - ------<br>Make sure that the se WAN IF: ATM WAN IF: PTM Click "Apply/Save" to have this interface to be effective. Click **MANIE: EB WAN IF Services** 

**College** 

#### **2.G WAN Summary**

**Upon Review, select "Apply/Save"**

# SECTION 3: QUALITY OF SERVICE

# SECTION 3.1 QUALITY OF SERVICE ENABLE / DISABLE

#### **Abstract**

This section will depict enabling / disabling QoS for WAN Path Prioritization. QoS queues packets, based upon priority weight, for processor and transmittal priority.

#### **Step 1 Direct your browser to the Enable QoS page**

1.A In the left-hand navigation pane, select: **Quality of Service** 

**Enable QoS**

#### **Step 2 Enable / Disable QoS**

**2.A Enable QoS**  Default Disabled

> **Default DSCP Mark**  Default No Change

Note: Default DSCP Mark will be used when creating Egress Class Rules

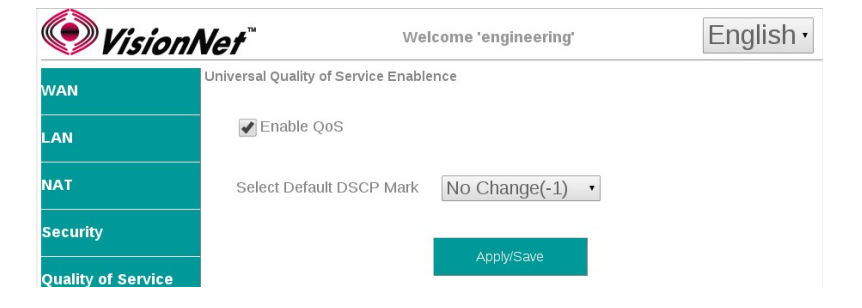

# SECTION 3.2 Interface Configuration

#### **Abstract**

This section will depict enabling / disabling QoS rules for specific WAN Interfaces

#### **Step 1 Direct your browser to the QoS Queue page**

1.A In the left-hand navigation pane, select: **Quality of Service** 

#### **Step 2 Enable / Disable Interfaces**

**2.A WMM Priorities** These apply to WiFi, when WMM is enabled

> **Enable / Disable WAN Interfaces** Check / Uncheck the radio box within the table row of the desired interface.

#### **Adding Interface**

You may add interfaces, to this list, by selecting add.

**Note: The add feature applies primarily to Ethernet port prioritization.** 

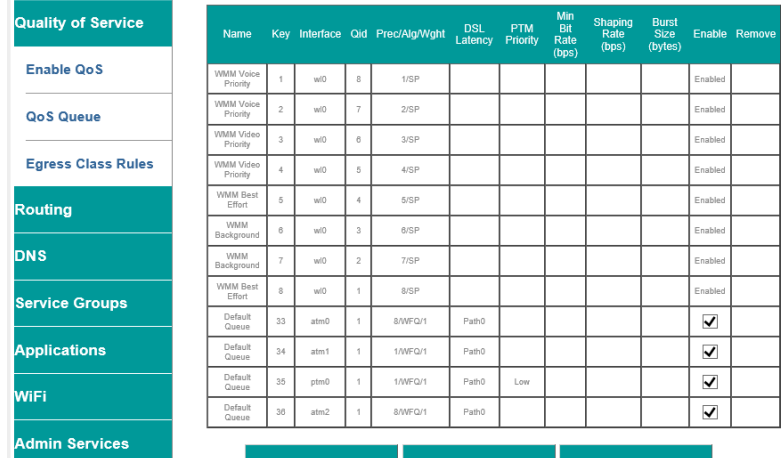

**2.B** When finished, select " Apply / Save ".

**QoS Queue** QoS Queue Table

QoS Dependent

QoSEnablence

WMM (WiFi) QoS Dependent upon WMM Enablence

WAN IF QoS Specifies Upstream Priority

**Security** 

**WAN** 

LAN

**NAT** 

# SECTION 3.3 QoS Classification Table

#### **Abstract**

This section will depict the QoS Classification Table

#### **Step 1 Direct your browser to the Egress Class Rules page**

**1.A** In the left-hand navigation pane, select: **Quality of Service**

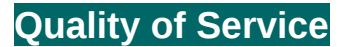

#### **Egress Class Rules**

#### **Step 2 Add Entry**

**2.A Note: Your browser will open the table in a new tab.** 

This is due to browser size limitations

Upon Review, select "Add"

#### **Step 3 Customize Rule**

**3.A** General Guidelines

The first section is to establish the Rule Identifier and Status

The second section is to establish which type of packets will be considered for QoS

The third section is to establish the patch, DSCP, Priority, and any egress rate limiting

When complete, select "Apply / Save"

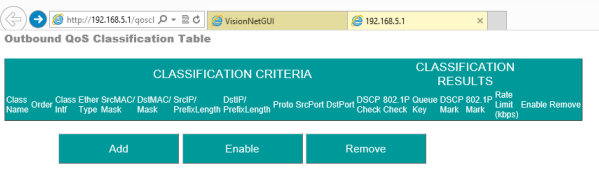

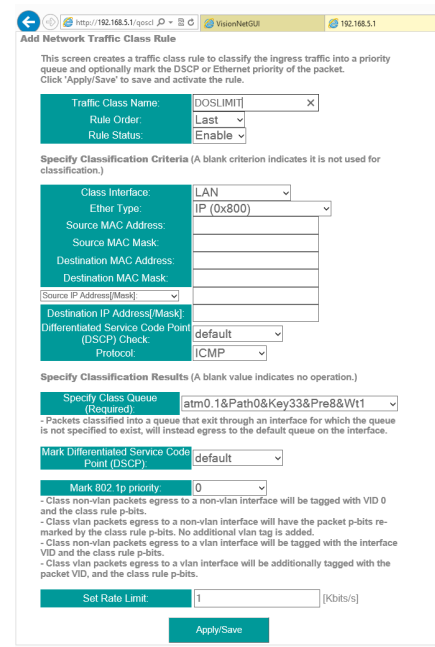

**3.B** When finished, select "Apply / Save ".

# SECTION 4: SERVICE GROUPS

# SECTION 4.1 Service Group Logic

#### **Item 1 Service Group Abstract**

Service Grouping, sometimes referred to as Port Mapping or VLAN Mapping, is a method of isolating WAN Services to individual broadcast / multicast domains.

#### **Item 2 Service Group Operation**

#### **2.A WAN Services are grouped by service type.**

It is common, when multiple WAN Types are used for fallback or redundancy, that WAN Services of the same purpose are grouped together. IE:

> Internet Service Group ADSL2+ ATM 0.35 VDS2 PTM – VLAN 100

IPTV Service Group ADSL2+ ATM 0.36 VDS2 PTM – VLAN 20

MGMT Service Group ADSL2+ ATM 0.33 VDS2 PTM – VLAN 10

#### **2.B LAN Interfaces are then grouped by service type. IE:**

Internet Service Group 192.168.6.1/24 Ethernet 3 WiFi SSID

IPTV Service Group 192.168.2.1/24 Ethernet  $-0$  to 3

MGMT Service Group 192.168.4.1/24 Gateway MGMT Services

#### **2.C LAN Services are then specified for each Domain. IE:**

Internet Service Group DHCP, DNS, Multicast/MLD Snoop

**IPTV Service Group** Multicast / MLD Snoop

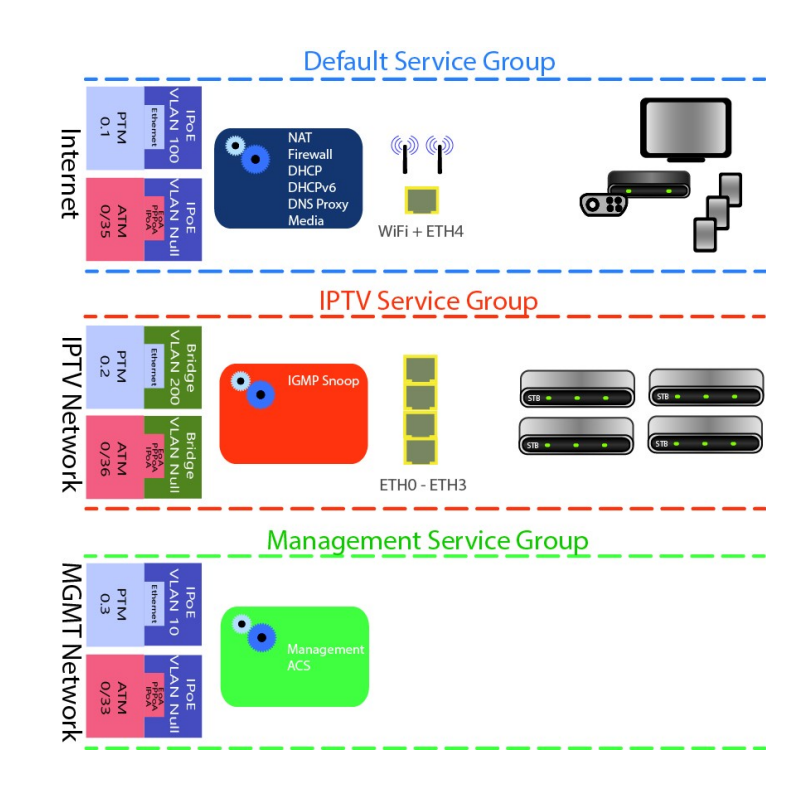

# SECTION 4.2 SERVICE GROUP CREATION

#### **Abstract**

This section will depict the creation of a Service Group, and will end with a list of items to be further defined post-creation.

The management device should be connected to a port that will ultimately be assigned to the 'default' service group.

#### **Step 1 Direct your browser to the IF / Service Groups page**

1.A In the left-hand navigation pane, select: **Service Groups** 

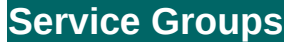

#### **IF / Service Groups**

#### **Step 2 Create a Service Group**

#### **2.A Group Name**

This is the name for your Service Group

#### **Grouped Interfaces**

Interfaces may be taken, from the default group, and placed within the desired interface.

WAN Services and LAN Interfaces, within the same Service Group, will operate as one domain.

The WAN and Ethernet Interfaces will now be listed as a separate group.

The LAN and Routing must be specified for each service group.

#### **DHCP Vendor IDs**

This is the BootP, Option 60, ID

**Step 3 When finished, select " Apply / Save ".** 

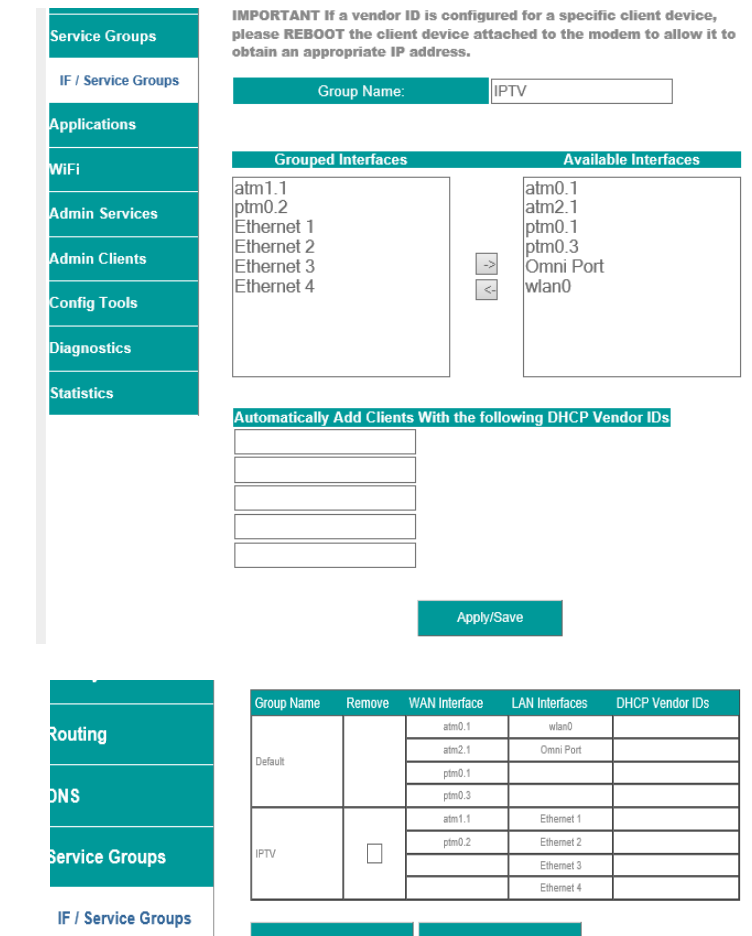

Add

**Provisioning of service groups is not complete** until you have

configured the LAN Services, This will be detailed in the next section

Remove

# SECTION 5: IPv4 LAN CONFIGURATION

# SECTION 5.1 IPv4 Configuration

#### **Abstract**

This section will depict the configuration of LAN broadcast groups. Each service group has separate IP, broadcast, and multicast domains. **You must configure LAN Services for each service group** 

#### **Step 1 Direct your browser to the LAN IPv4 page**

**1.A** In the left-hand navigation pane, select: **LAN** 

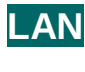

**IPv4**

#### **Step 2 Configure Service Group LAN Parameters**

#### **2.A Service Group**

Select Service Group to Modify

#### **LAN Firewall**

When enabled, hosts will not be able to manage device via Service Group LAN IP.

#### **Enable IGMP Snooping**

When enabled, the IGMP Multicast controller will be enabled. Standard Mode will enable snooping Blocking Mode will prevent Multicasts

#### **LAN IP Configuration**

Gateway IP / Subnet This will serve as the LAN Gateway IP for hosts.

#### **DHCP Server**

Configure DHCP Range within Gateway Subnet

Enter Gateway IP, for DNS Servers, if proxy is to be used.

Enter custom DNS Servers if desired.

DNS Proxy may be by-passed (WAN DNS will be passed to devices). See Section 4.X

#### **DHCP Reservation (Static IP Lease)**

Reserve IPs, within the Primary Gateway Subnet, based upon hosts MAC Addresses

#### **Enable Secondary LAN IP**

A secondary LAN IP may be implemented. No DHCP Services are assigned to this interface

#### **Step 3 When finished, select " Apply / Save ".**

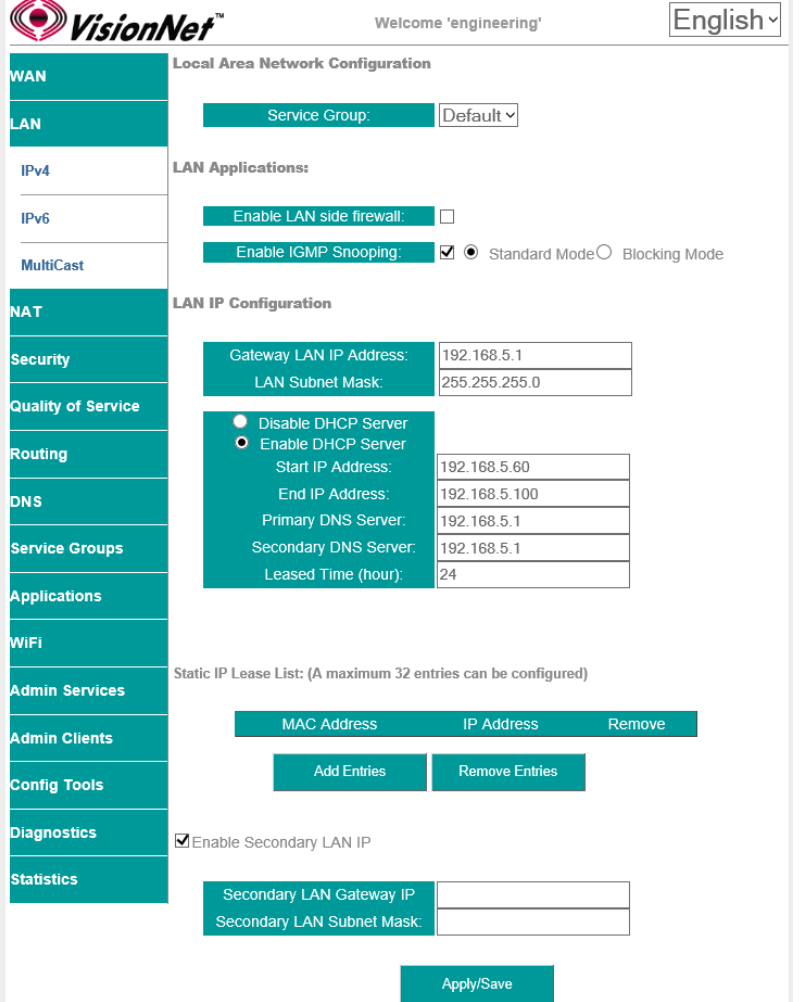

Copyright 2012-DQ Technology and VisionNet are trademarks of DQ Technology, Inc

# SECTION 5.2 IGMP MULTICAST

#### **Abstract**

**IGMP MultiCasting controls IPv4 snooping. IPv6 utilizes Multi-Casting in lieu of Broadcasting; and will be discussed later in this guide.** 

#### **Step 1 Direct your browser to the LAN MultiCast page**

**1.A** In the left-hand navigation pane, select: **LAN** 

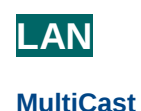

#### **Step 2 Configure IGMP Multi-Cast Parameters**

#### **2.A Multicast Precedence:**

Global precedence over unicast.

DO NOT ENABLE THIS FEATURE UNLESS REQUIRED FOR YOUR NETWORK. PIXELATION OF IPTV CAN OCCUR IF THIS IS ENABLED WITHOUT THE APPROPRIATE NETWORK ARCHITECTURE.

#### **IGMP Default Version:**

Default Version 3. Version 3 backwards compatible to 2; but may not be supported upstream if IGMP 2 is used for the WAN Side network

**Query Interval**Default 125

**Query Response Interval Default 10** 

**Last Member Query Interval Default 10** 

**Robustness Value** Default 2

**Max Multicast Group Members:** 25

**Fast Leave Enabled:** Default Enabled

**Intra LAN Multicast:** Default Disabled

**Membership Join Immediate: Default Disabled**

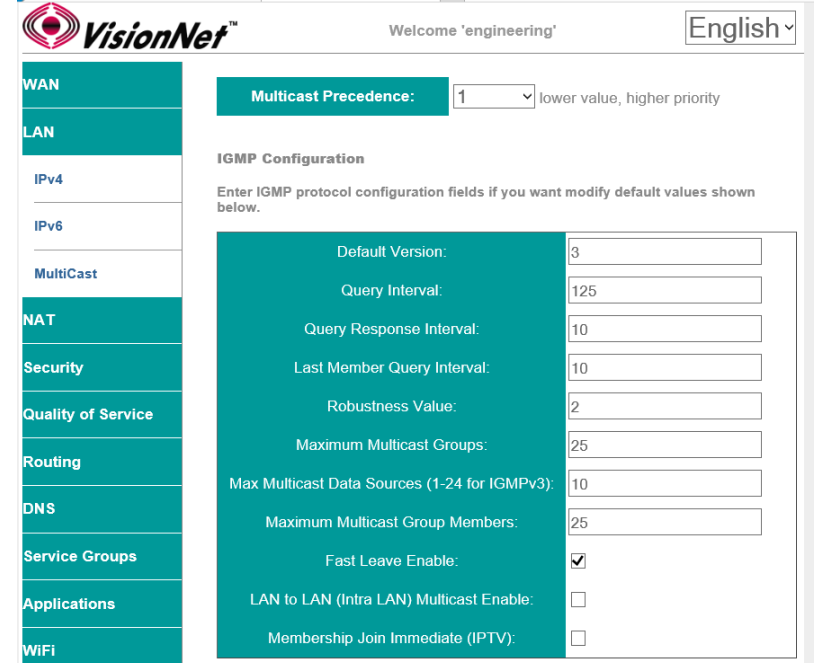

# SECTION 6: IPv4 ROUTE CONFIGURATION

# SECTION 6.1 GATEWAY PRIORITIZATION

#### **Abstract**

**Once routed WAN Services have been created, they may be globally prioritized.** 

#### **Step 1 Direct your browser to the IF Default Gateway page**

**1.A** In the left-hand navigation pane, select: **Routing**

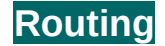

#### **IF Default Gateway**

#### **Step 2 Prioritize Default Gateway Information**

#### **2.A Add Service to Gateway Priority List**

Available Interfaces will be available in the column labeled "Available Default GWs IFs".

Select the WAN IFs, to be utilized as outbound paths, and move them to the column labeled "Selected Default GW IFs".

Gateways are prioritized from the top down. In order to change the prioritization order, you must remove the interfaces and place them in the desired order.

NOTE: Option 121 does not need to be assigned to the primary Gateway; but rather the gateway that is the primary outbound path for advertised routes.

Only one WAN Service can receive option 121 route paths.

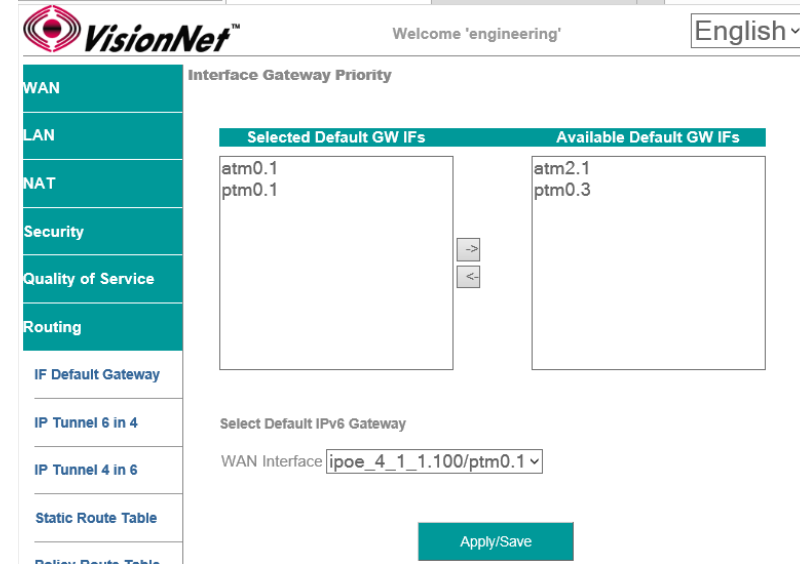

# SECTION 6.2 STATIC ROUTE TABLE

#### **Abstract**

**Once routed WAN Services have been created, outbound paths may be statically assigned.** 

#### **The Static Route Table is defined by the Destination.**

#### **Step 1 Direct your browser to the Static Route Table page**

**1.A** In the left-hand navigation pane, select: **Routing**

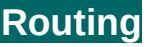

#### **Static Route Table**

#### **Step 2 Create the Static Route Table**

**2.A Add entry to Route Table**

Select **"Add"**

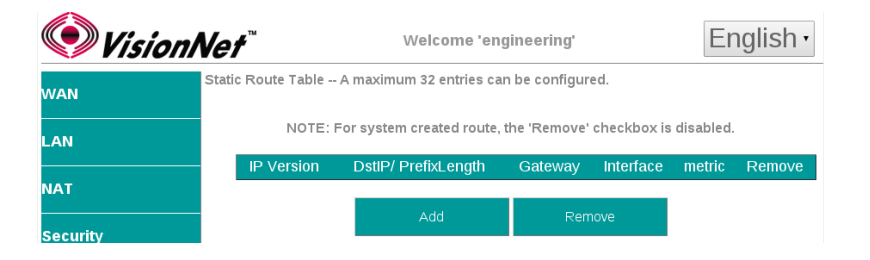

#### **2.B Create the Table Entry**

**IP Version:** v4 or v6

#### **Destination IP / Prefix:**

This must be entered in a standard format. IPv6 Address compression is not supported.

**Interface:** Select WAN Service for Outbound Path

#### **Gateway IP Address:**

This is the first outbound hop addresses

#### **Metric:**

This is the number of "hops" in the TTL

#### (VisionNet English · Welcome 'engineering' -<br>Routing -- Static Route Add **WAN** Enter the destination network address, subnet mask, gateway AND/OR available WAN interface then click "Apply/Save" to add the entry to the routing table  $AN$ **IP Version:**  $IPV4$ **NAT** Destination IP addr/prefix: 172.20.20.33/32 Interface: ipoe\_eth4/eth4.1 Security Gateway IP Address: 80.80.80.1 Quality of Service (optional: metric number should be greater than or equal to zero) Metric 10 outing **IF Default Gateway**

# SECTION 6.3 POLICY ROUTE TABLE

#### **Abstract**

#### **Once routed WAN Services have been created, outbound paths may be statically assigned**

#### **The Policy Route is defined by the originating Source.**

#### **Step 1 Direct your browser to the Static Route Table page**

**1.A** In the left-hand navigation pane, select: **Routing** 

(VisionNet<sup>®</sup>

**WAN** 

.<br>AN

.<br>Nat

**Security** 

**touting** 

**Quality of Service** 

**IF Default Gateway** 

IP Tunnel 6 in 4

IP Tunnel 4 in 6 Static Route Table

#### **Policy Route Table**

Add Policy Route

Policy Name WAN Interface

Mandatory Fields:

Default Gateway IP (IPoE Services)

Policy Name:

Physical LAN Port:

Source IP:

**Use Interface** 

Default Gateway IP:

#### **Step 2 Prioritize Default Gateway Information**

**2.A Add Entry to Route Table**

Select **"Add"**

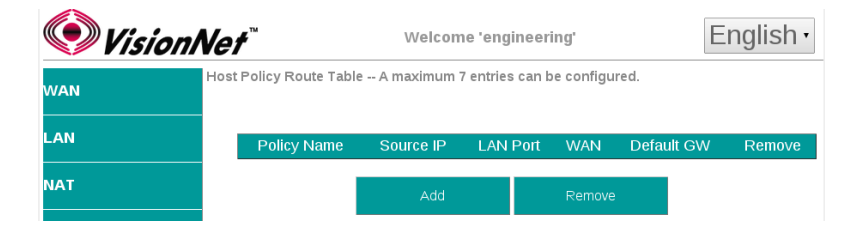

Welcome 'engineering'

NewPolicy

 $192.168.5.1$ 

172.20.20.1

Apply/Save

ipoe\_eth4/eth4.1

 $^\star$ 

English ·

#### **2.B Create the Table Entry**

#### **Policy Name: User Defined**

#### **Physical LAN Port**

This can be left un-specified if you wish to use the Source IP only.

#### Source IP:

This is the LAN IP of the host - this can be left blank of a Physical LAN Port is to be specified.

#### **Use Interface**

This specifies the Outbound WAN IF

#### **Gateway IP Address:**

This is the first outbound hop addresses

# SECTION 7: IPv4 DNS CONFIGURATION

# SECTION 7.1 GLOBAL DNS PRIORITIZATION

#### **Abstract**

**Once routed WAN services have been created, you may prioritize the dynamically assigned DNS servers that the CPE utilizes for DNS resolution.** 

#### **Step 1 Direct your browser to the IF Default DNS page**

**1.A** In the left-hand navigation pane, select: **DNS**

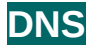

VisionNet

#### **IF Default DNS**

**DNS Server Configuration** 

#### **Step 2 Prioritize DNS Server Paths**

#### **2.A Select IFs for DNS Resolution**

Available Interfaces will be available in the column labeled "Available WAN IFs".

Select the WAN IFs, to be utilized for DNS Resolution, and move them to the column labeled "Selected DNS Server Interfaces".

WAN DNS Interfaces are prioritized from the top down. In order to change the prioritization order, you must remove the interfaces and place them in the desired order.

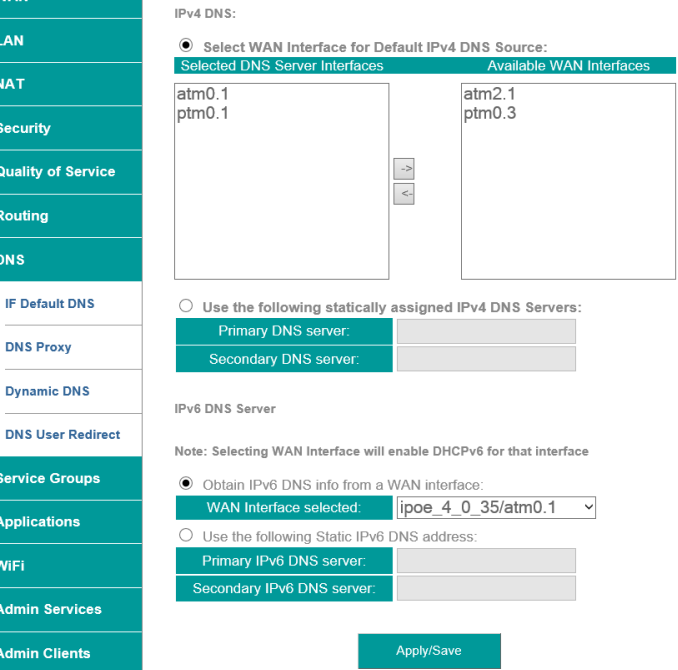

Welcome 'engineering'

English ~

#### **Abstract**

**You may over-ride the dynamically assigned DNS settings, to manually assign the DNS Servers that the gateway CPE uses for name resolution.** 

- **Step 1 Direct your browser to the IF Default DNS page**
	- **1.A** In the left-hand navigation pane, select: **DNS**

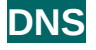

#### **IF Default DNS**

#### **Step 2 Statically Assign DNS Servers**

**2.A Select IFs "Use the following statically assinged IPv4 DNS Servers".** 

**IPv4**

Enter Primary and Secondary

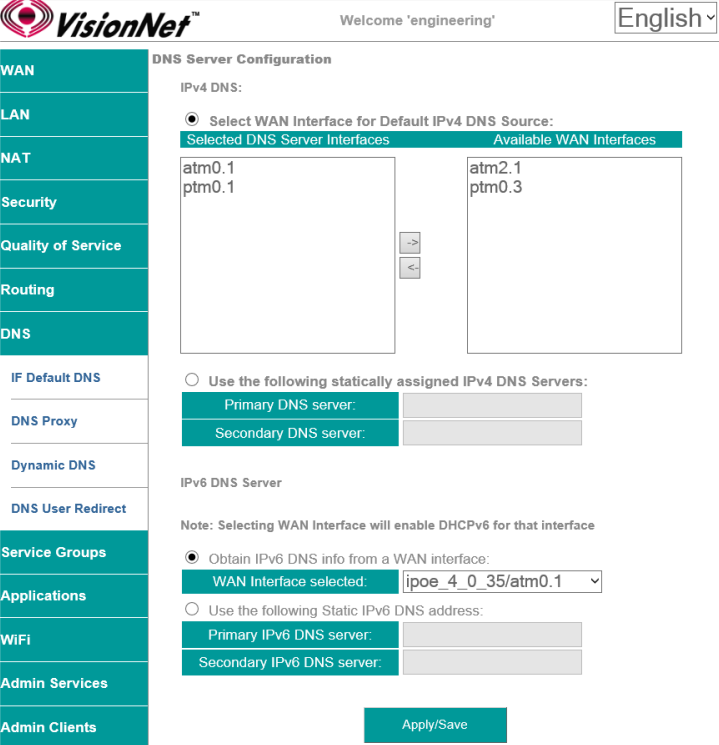

# SECTION 8: IPv4 NAT TRAVERSAL

# SECTION 8.1 UPnP

#### **Abstract**

**Once a Routed IPv4 WAN Interface has been created, and NAT Assigned, there may be a need to alter the way that specific applications traverse NAT.** 

**UPnP dynamically opens and forwards specific ports, requested by host applications, to be exposed to the internet.** 

**UPnP is most commonly associated with gaming systems, Internet enabled surveilance systems, and AntiVirus Teredo Tunnels.** 

**While UPnP is used by many devices, it is also a potential security risk. UPnP allows devices to act as public servers, with no human configuration; and should used only when necessary.** 

#### **Step 1 Direct your browser to the UPnP page**

**1.A** In the left-hand navigation pane, select: **NAT** 

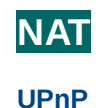

#### **Step 2 Enable / Disable UPnP**

**2.B NAT**

**2.A UPnP, when enabled, will utilize the ports requested by hosts.** 

> **This could cause the default ports, used for management, to change.**

**For this reason, non-standard management ports are always suggested.** 

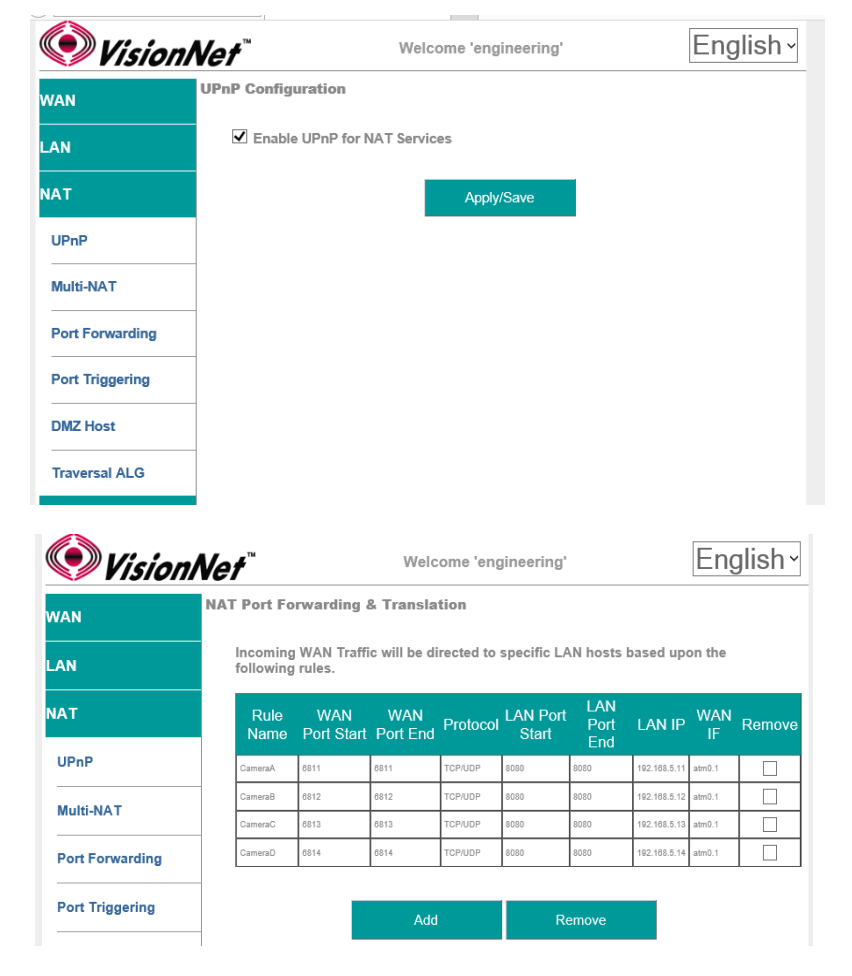

**Port Forwarding** 

# SECTION 8.2 Multi-NAT

#### **Abstract**

Once a Routed IPv4 WAN Interface has been created, and NAT Assigned, there may be a need to alter the way that specific applications traverse NAT.

Multi-NAT allows for IP Mapping between public and private IPs.

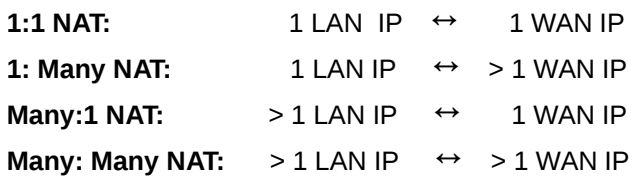

Multi-NAT is generally not suggested unless specifically requested by an IT Manager

#### **Step 1 Direct your browser to the Multi-NAT page**

**1.A** In the left-hand navigation pane, select: **NAT**

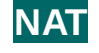

**Multi-NAT**

#### **Step 2 Create Multi-NAT Rules**

**2.A Select "Add"**

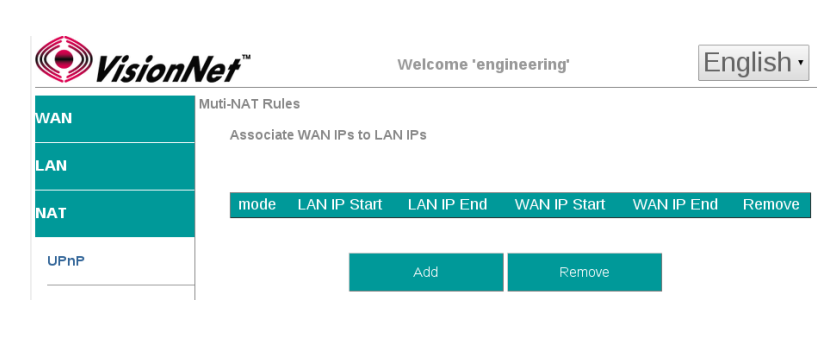

**2.B Rule Type 1:1 : 1 LAN IP ↔ 1 WAN IP 1: Many : 1 LAN IP ↔ >1 WAN IP Many:1: >1 LAN IP ↔ 1 WAN IP Many: Many : >1 LAN IP ↔>1 WAN IP**

#### **Use Interface** WAN interface associated with the rule

#### **IP Ranges**

Associated with Rule Types

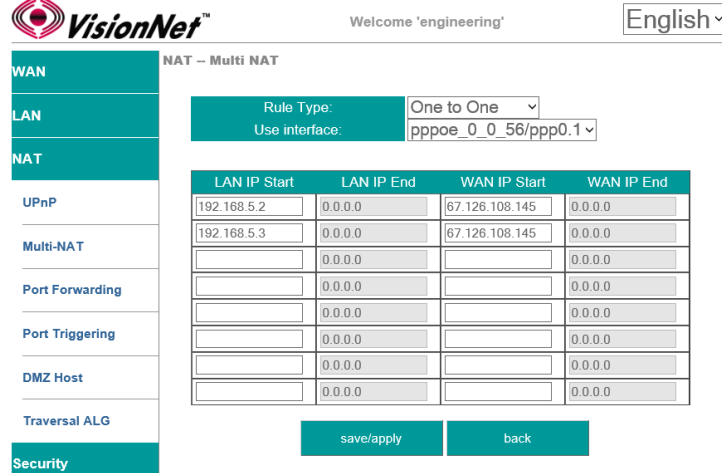

# SECTION 8.3 Port Forwarding

#### **Abstract**

Once a Routed IPv4 WAN Interface has been created, and NAT Assigned, there may be a need to alter the way that specific applications traverse NAT.

Port Forwarding opens ports, on the gateways WAN Interface, and forwards packets destined for those ports to a LAN host.

Port Translation can be specified, if a WAN Port on the gateway is to be forwarded to a different port on the LAN host.

#### **Step 1 Direct your browser to the Port Forwarding page**

**1.A** In the left-hand navigation pane, select: **NAT**

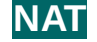

VisionNet<sup>®</sup>

.<br>NAN

.<br>AN

**IAT** 

#### **Port Forwarding**

#### **Step 2 Create Port Forwarding Rules**

**2.A Select "Add"**

**Service** 

Provide a

rule entry

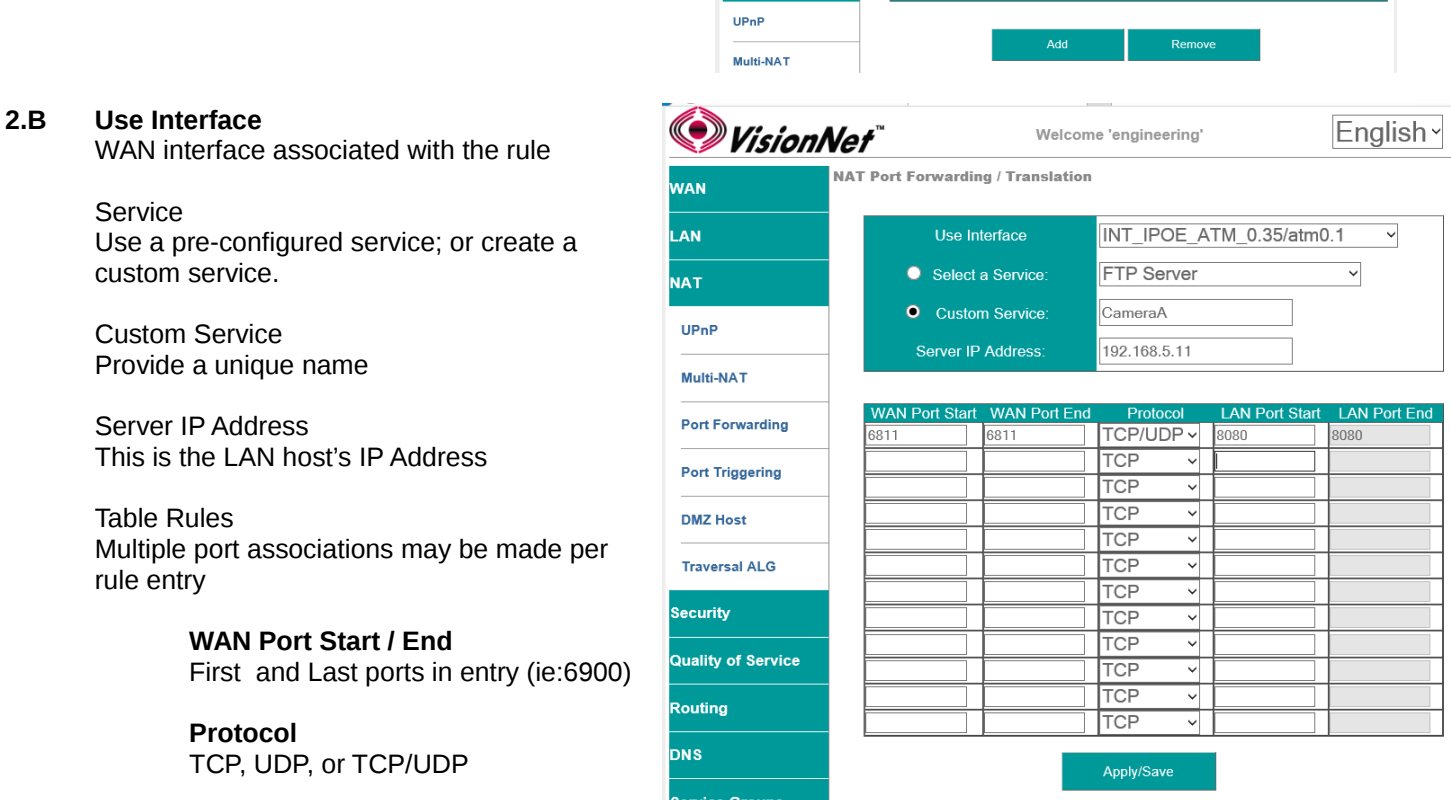

**Step 3 When finished, select " Apply / Save ".** 

**LAN Port Start / End**

First and Last ports in entry (ie:6900)

English v

 $WAN$  Remo

Welcome 'engineering'

Incoming WAN Traffic will be directed to specific LAN hosts based upon the<br>following rules.

WAN<br>Nort End, Protocol LAN Port

**NAT Port Forwarding & Translation** 

WAN Port

# SECTION 8.4 Port Triggering

#### **Abstract**

Once a Routed IPv4 WAN Interface has been created, and NAT Assigned, there may be a need to alter the way that specific applications traverse NAT.

Port Forwarding opens ports, on the gateways WAN Interface, and forwards packets destined for those ports to a LAN host.

Port Translation can be specified, if a WAN Port on the gateway is to be forwarded to a different port on the LAN host.

Port Triggering is a dynamic, host based, port forwarding algorithm. The ports that are opened, and forwarded, are based upon outbound ports utilized by "hosts". The gateway will then open ports based upon the table rules.

**NAN** 

**AN** 

**VAT** 

#### **Step 1 Direct your browser to the Port Triggering page**

**1.A** In the left-hand navigation pane, select: **NAT**

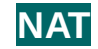

#### **Port Triggering**

#### **Step 2 Create Port Triggering Rules**

**2.A Select "Add"**

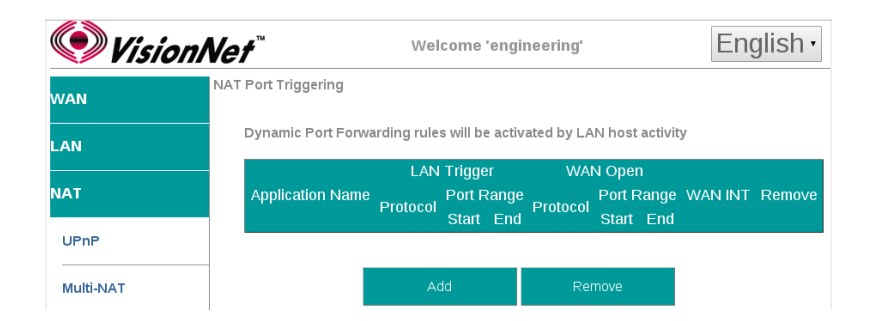

#### **2.B Use Interface**

WAN interface associated with the rule

Select an Application Use a pre-configured service; or create a custom service.

Custom Application Provide a unique name

Table Rules

**LAN Port Trigger Start / End** Port Range requested by host

**Protocol** TCP, UDP, or TCP/UDP

**WAN Port Start / End** Port Range opened and forwarded back to host.

**Protocol** TCP, UDP, or TCP/UDP

**Step 3 When finished, select " Apply / Save ".** 

VisionNet® Welcome 'engineering' English · NAT Port Triggering Use Interface ipoe eth4/eth4.1 **VPN Client O** Select an application: Custom application: UPnP AN Port **WAN Port WAN P** Trigger Open Protoco Trigger Start Trigger End Multi-NAT Open Start Open End TCP/UDP · TCP/UDP · **Port Forwarding** TCP/UDP · TCP/UDP · **TCP TCP Port Triggering**  $\overline{TCP}$ **TCP**  $\cdot$ **DMZ Host** TCP TCP  $\cdot$ TCP TCP  $\cdot$ **Traversal ALG** TCP  $\cdot$ TCP TCP  $\overline{ }$ **TCP** security **Quality of Service** Save/Apply

 $\cdot$ 

 $\mathbf v$ 

 $\,$ 

 $\overline{\phantom{a}}$ 

 $\bar{\phantom{a}}$ 

 $\overline{\phantom{0}}$ 

# SECTION 8.5 DMZ Hosts

#### **Abstract**

Once a Routed IPv4 WAN Interface has been created, and NAT Assigned, there may be a need to alter the way that specific applications traverse NAT.

DMZ Host forwards all packets, directed to ports not currently associated with a NAT connection, to a single host IP as specified. This is only suggested for trouble-shooting NAT Traversal for applications; but not for permanent use.

#### **Step 1 Direct your browser to the DMZ Host page**

**1.A** In the left-hand navigation pane, select: **NAT**

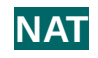

**DMZ Host**

#### **Step 2 Specify DMZ Host**

**2.A Enter the LAN IP of the desired host device**

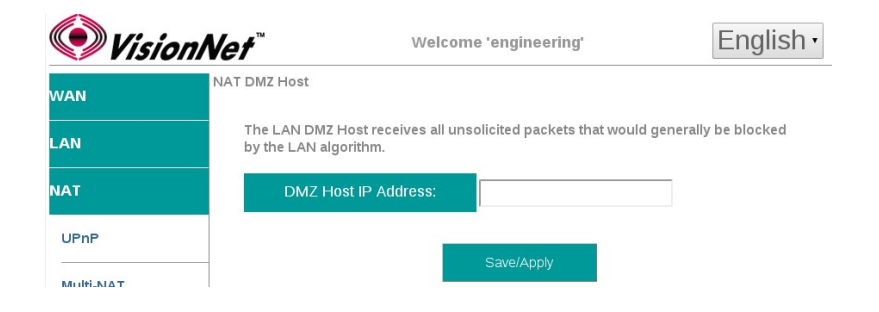

# SECTION 8.6 NAT Traversal Algorithms

#### **Abstract**

Once a Routed IPv4 WAN Interface has been created, and NAT Assigned, there may be a need to alter the way that specific applications traverse NAT.

NAT Traversal algorithms attempt to identify common applications and open up ports to accomodate host / server communications.

Some application clients have evolved to traverse NAT without need for these algorithms. If there is an unresolved issue, involving NAT, you may wish to begin by disabling all algorithms and then enable specific protocols.

Up to 40 NAT Traversal connections may be concurrently utilized.

#### **Step 1 Direct your browser to the Traversal ALG page**

**1.A** In the left-hand navigation pane, select: **NAT**

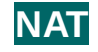

#### **Traversal ALG**

#### **Step 2 Enable / Disable requested ALG**

**2.A Enter the LAN IP of the desired host device**

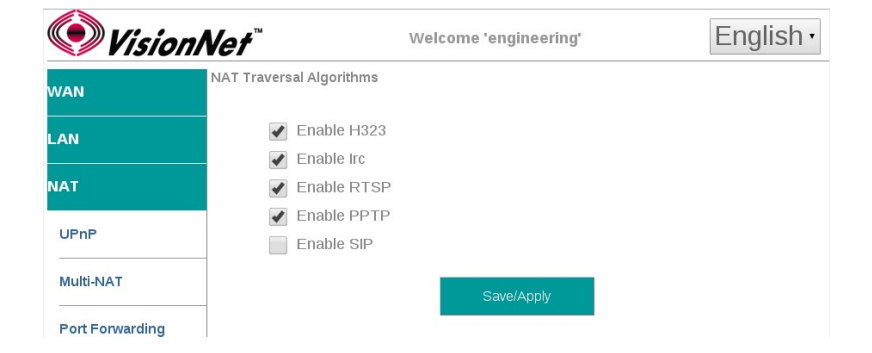

# SECTION 9: WiFi Configuration

# SECTION 9.1 Enable / Disable WiFi

#### **Abstract:**

WiFi may be enabled / disabled

#### **Step 1 Direct your browser to the SSID page**

**1.A** In the left-hand navigation pane, select: **WiFi**

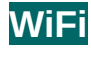

**SSID**

#### **Step 2 Enable / Disable WiFi**

**2.A** Check / Uncheck the box labeled **"Enable Wireless"**

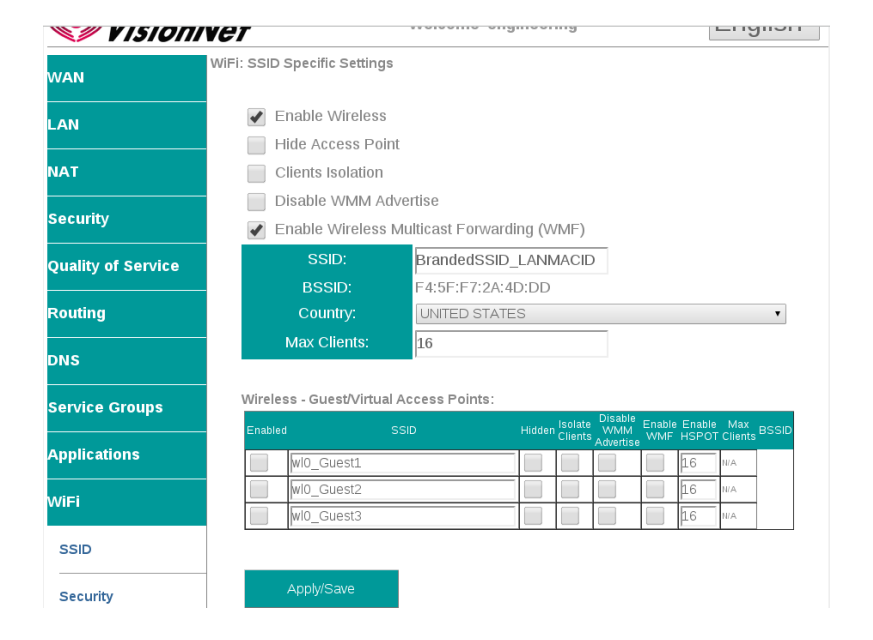

**Step 3 When finished, select " Apply / Save ".** 

# **It may take up to 1 minute for your change to take effect**

# SECTION 9.2 Configure SSID Specific Settings

#### **Abstract:**

SSID Specific settings may be altered for optimized interoperability

#### **Step 1 Direct your browser to the SSID page**

**1.A** In the left-hand navigation pane, select: **WiFi**

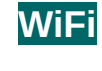

**SSID**

#### **Step 2 SSID Related Settings**

**2.A ENABLE WIRELESS This enables / Disables WiFi services**

#### **HIDE ACCESS POINT**

If this is selected, the SSID name will not be broadcasted

#### **CLIENTS ISOLATION**

This prevents ad-hoc networks; but could impede upon some applications (ie: printing)

#### **Disable WMM Advertise**

**WMM is required for modern MultiMedia applications. Disable only for support of legacy devices. This will lower aggregate speed**

#### **Enable WMF**

**Wireless Multicast Forwarding is useful for modern Media Sharing applications**

#### **SSID Name**

This is the broadcasted SSID name

#### Virtual / Guest networks

Mutliple SSIDs may be broadcasted (ie: temporary access). Clients will operate on the primary LAN

#### **Step 3 When finished, select " Apply / Save ".**

# **It may take up to 1 minute for your change to take effect**

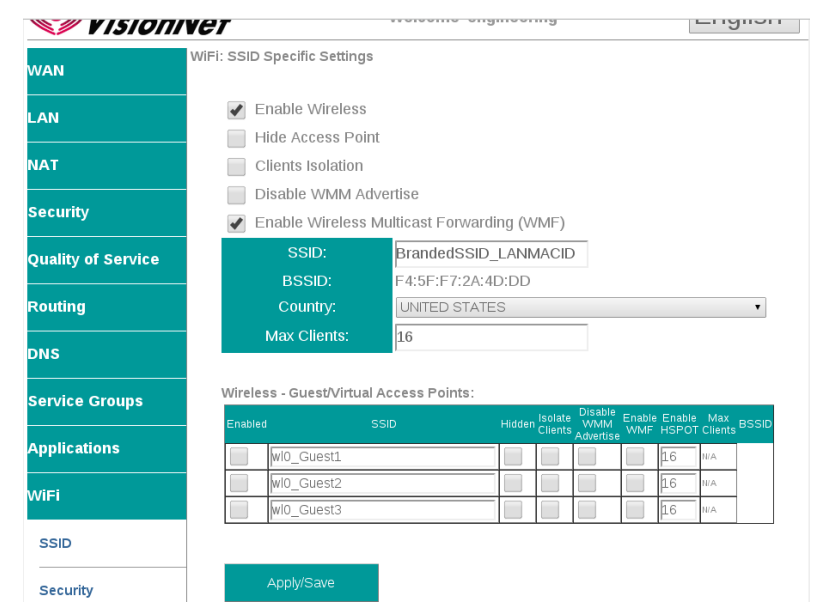

# SECTION 9.3 WiFi Security

#### **Abstract:**

WiFi Security should always be enabled. The following directions will provide detail on configuration.

#### **Step 1 Direct your browser to the SSID page**

**Step 2 SSID Related Security Settings**

**1.A** In the left-hand navigation pane, select: **WiFi**

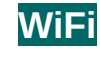

**Security**

- **2.A Enable WPS** (VisionNet English · Welcome 'engineering' Suggested Configuration - Disabled WiFi: Security **NAN** WPS is disabled by default **SSID** LAN Manual Configuration is suggested Select SSID **TAV Network Authentication Security** Suggested Setting: WPA2-PSK WPS Setup Quality of Service Disabled  $\blacktriangledown$ Enable WPS **WPA Passphrase** This may be any passphrase that you toutina like. Manual Configuration DNS **WPA Group Rekey Interval** Service Groups BrandedSSID\_LANMACID • Suggested Setting: 0 WPA2 -PSK  $\blacktriangledown$ **Applications** Click here to WPA/WAPI passphrase **WPA Encryption** ViFi ........ display Suggested Setting: AES **SSID** WPA/WAPI Encryption: **AFS** Disabled v **WEP Encryption** Security Suggested Setting: Disabled **Radio Settings** Apply/Save
- **Step 3 When finished, select " Apply / Save ".**

**It may take up to 1 minute for your change to take effect. You will need to "forget" old network settings and re-connect all devices after making this change.** 

## SECTION 9.4 WiFi Radio Settings

#### **Abstract:**

Most radio settings should be left as default. Below, are key settings for optimizing performance.

#### **Step 1 Direct your browser to the SSID page**

**1.A** In the left-hand navigation pane, select: **WiFi**

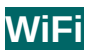

#### **Radio Settings**

#### **Step 2 SSID Related Security Settings**

**2.A Band:**  This device only supports 2.4Ghz **Channel:** 

Auto will allow the device to auto-select a channel. This will also allow the WiFi button, located on the top front of the device, to change the channel.

**802.11n/EWC** Suggested Setting: Auto

 **802.11n Auto** Suggested Setting: Auto

**802.11n Protection** Suggested Setting: Off

**802.11n Client Only** Suggested Setting: Off

**RIFS Advertisment** Suggested Setting: Auto

**OBSS Coexistence** Suggested Setting: Enabled

**RX Chain Power Save** Suggested Setting: Disabled

**RX Chain Power Save Quiet Time:**  Suggested Setting: 10

**RX Chain Power Save PPS:**  Suggested Setting: 10

**54g Rate** Suggested Setting:1Mbps

**Multicast Rate** Suggested Setting: Disabled

**Basic Rate** Suggested Setting: Default

**Fragmentation Threshold** Suggested Setting: 2346

**RTS Threshold** Suggested Setting: 2347

**DTIM Threshold** Suggested Setting: 1

**Beacon Interface** Suggested Setting: 100

**Global Max Clients:**  Suggested Setting: 16

**Xpress Technology** Suggested Setting: Disabled

**Transmit Power** Suggested Setting: 100%

**WMM** Suggested Setting: Enabled

**WMM No Acknowledgement** Suggested Setting: Disabled

**WMM APSD**

Suggested Setting: Enabled

**Step 3 When finished, select " Apply / Save ".** 

VisionNet<sup>®</sup> WiFi: Radio Settings .<br>Man AN Band: 2.4GHz  $\blacktriangledown$ Current: 1 (interference: Channel: Auto v .<br>Mat acceptable) **Auto Channel Timer(min)** 802.11n/EWC: Auto  $\mathbf{v}$ Securi<mark>ty</mark> Bandwidth: 20 MHz in Both Bands Current: 20MHz Quality of Service Current: **Control Sideband:** Lower  $\blacktriangledown$ N/A louting 802.11n Rate: Auto  $\overline{\mathbf{v}}$ 802.11n Protection: Auto v DNS Support 802.11n Client Off ▼ Only Service Groups **RIFS Advertisement:** Auto v OBSS Coexistence: Enable  $\blacktriangledown$ Applications Power Save RX Chain Power Save: Disable v **NiFi** status: Full Power **SSID** २X Chain Power Save Quiet<mark>।∩</mark> Time RX Chain Power Save PPS: <mark>10</mark> **Security** 54g™ Rate: 1 Mbps  $\overline{\mathbf{v}}$ **Radio Settings** Multicast Rate: Auto  $\pmb{\mathrm{v}}$ Basic Rate: Default ▼ **Fragmentation Threshold:** 2346 **MAC Filter** 2347 DTIM Interval: Bridging Beacon Interval **Global Max Clients** 16 Admin Services XPress™ Technology: Disabled  $\blacktriangledown$ **Transmit Power:** 100% ▼ Admin Clients WMM(Wi-Fi Multimedia): Enabled  $\blacktriangledown$ Config Tools WMM No Acknowledgement: Disabled  $\blacktriangledown$ WMM APSD: Enabled  $\blacktriangledown$ iagnostics Apply/Save **Statistics** Copyright 2012-DQ Technology and Vision Net are trademarks of DQ Technology, Inc.

Welcome 'engineering'

English .

**It may take up to 1 minute for your change to take effect.** 

# SECTION 10: Product Specifications

# SECTION 10.1 Product Specifications

#### **WAN Interface Features**

- T1.413
- G.Lite
- G.DMT
- G.Bond (ADSL2+/VDSL2)
- ADSL2 / ADSL2+
- VDSL2 (8a,b,c,d/12a,b/17a)
- SRA
- Bitswap
- G.Vector
- AAL5, UNI 3.1/4, F4/F5
- Annex A
- Annex L
- Annex M
- PhyR / G.INP
- Nitro
- PTM
- ATM
- Ethernet
- Adjustable MTU
- UBR/CBR/VBR-rt/nrt

#### **Security / Routing Features**

- NAT / NAPT / SPI
- DoS Attack Prevention
- Bridge Filtering
- VPN Pass-Through
- Port Forwarding
- Port Triggering
- IP Incoming/Outgoing
- QoS Parameter Table
- ALG Control
- Routable LAN / DMZ
- IP and URL Filtering
- Time of Day Filtering
- Dynamic DNS
- IPSEC VPN Tunneling
- RIP V1, V2
- Static and Policy Routing

#### Management Protocols

- HTTP
- Telnet
- SSH
- TFTP
- ACS / TR-069
- SNMP

#### **LAN Service Features**

- Inter LAN Routing
- Multiple DHCP Servers
- Multi-Option DHCP
- MAC Reservation
- UPnP
- IPv4, IPv6, Dual Stack
- Isolated LAN Networks
- Service Grouping
- Secondary Subnetting
- IGMP Snoop / Block
- IPTV Acceleration
- Enhanced IGMP
- IGMP Customization
- IGMP QoS
- QoS: IP, MAC, ToS, DSCP, 802.1p, Src/Dest,
- ATM
	- **Diagnostic Features**
	- WAN Quick View
	- ATM Diagnostics
	- DSL Diagnostics
	- Ping / Trace Route
	- System Log
	- DNS Path Verification
	- Tiered GUI Interface
	- SNTP Client

WAN)

Ethernet

Uplink

condensing)

- Isolated LAN Networks
- Remote Access Security
- End User GUI
- Customer Support GUI

**Hardware Specifications** 

**LAN: Switch A:** 1 Port Gbe

**WiFi:** 802.11b/g/n - 2.4Ghz

VisionNet M625N R1 **Page 54 of 61** Page 54 of 61 Page 54 of 61 User Manual Rev 0.25

**WAN:** xDSL, Ethernet (Omni-Port LAN or

**LAN Switch B:** 1 Port Gbe, 3 Port 10/100

**USB:** 2.0 Type A - DLNA, Samba, Wireless

**Power:** 12VDC / 110-220VAC, 50~60Hz

**Temp:** 0 - 65C, Humidity: 5 ~ 95% (non-

#### **WAN Service Features**

- Bridge
- IPoE
- VLAN MUX / Tagging
- IPv4, IPv6
- PPPoE (PAP,CHAP,Auto) IGMP
- Proxy/Multi-cast
- PPPoA
- PPP IP Extension
- IPoA
- ATM QoS, FWQ, MPAAL
- Group Specific Routing ATM Priority Queing
- Multi-Protocol Encapsulation
- Multiple Services Connection
- Multi-Option DHCP

#### **Wi Fi Features**

- 802.11b/g/n 2T2R
- 2.4Ghz 20/40Mhz
- 17dBm
- Qty 2 -3 dbi RP-SMA
- WEP, WPA, WPA2, PSK
- AES, TKIP

• WPS

• 802.1x Radius Support

• 1 Main, 3 Guest SSIDs • WMM, WAPSD, QoS • UMA Mobile Converge

# SECTION 10.2 Product Depictions

# **Front Depiction**

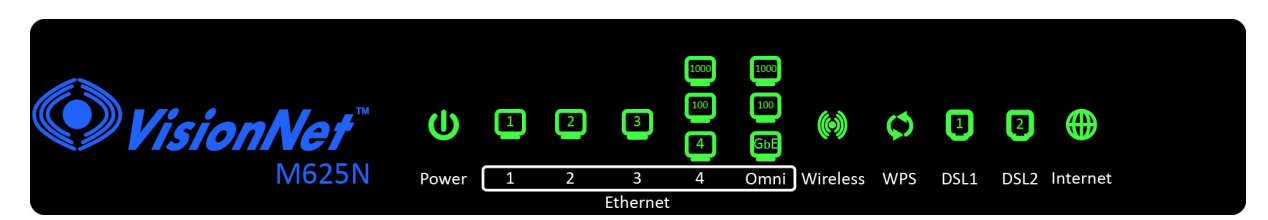

# **Back Depiction**

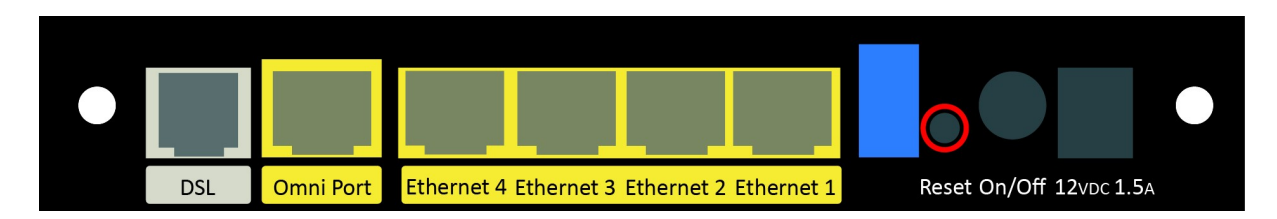

# **Top Depiction**

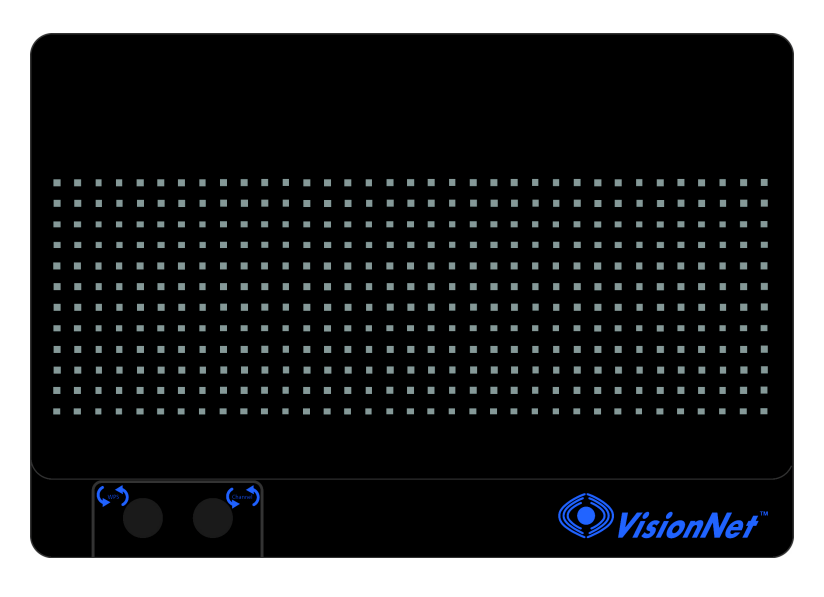

# **Label Depiction**

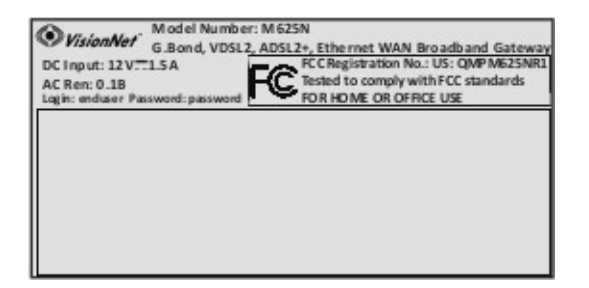

# SECTION 10.3 LED Functionality

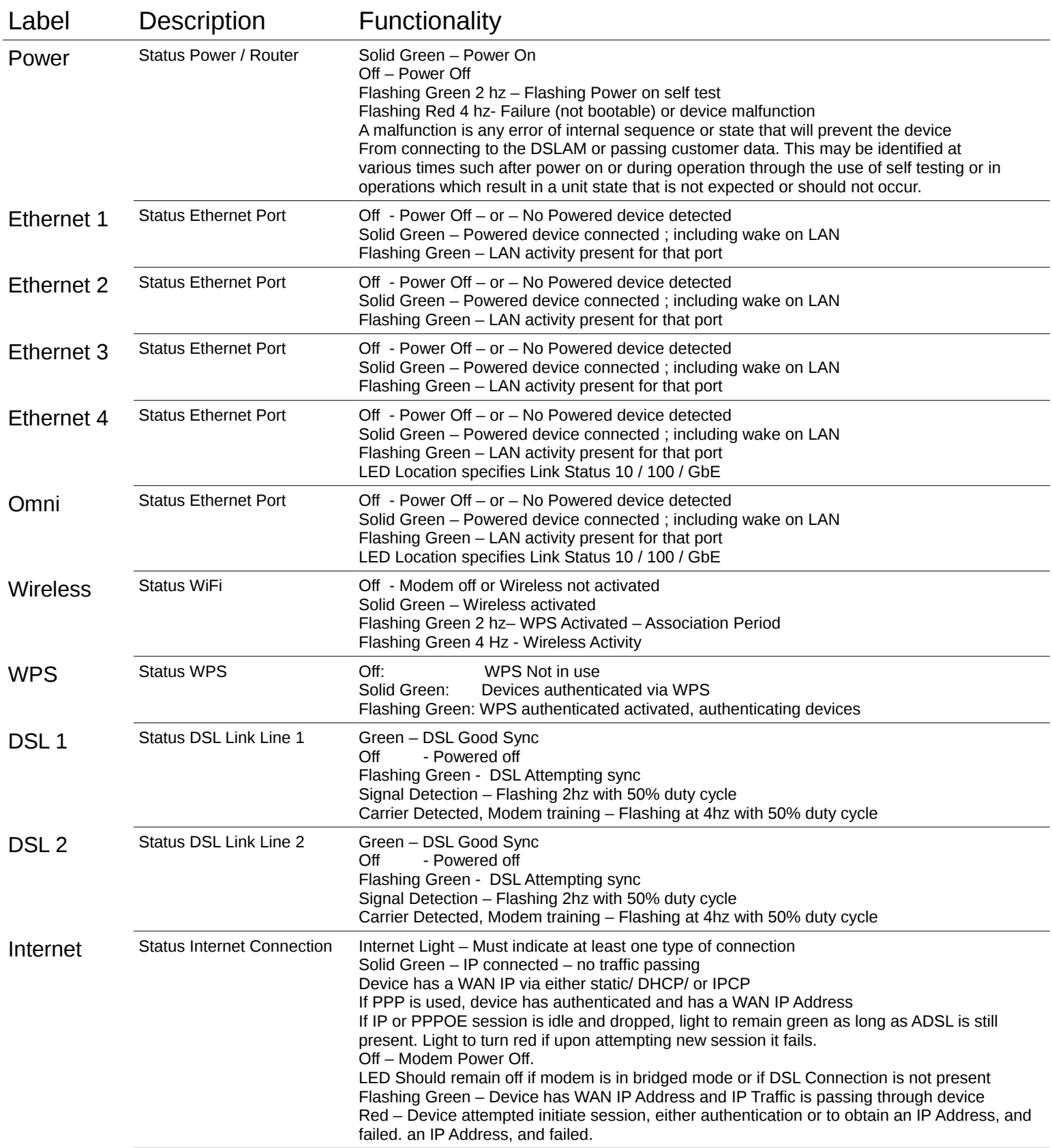

#### **FCC Caution:**

Any changes or modifications not expressly approved by the party responsible for compliance could void the user's authority to operate the equipment.

> **VisionNet Model: M625N FCC ID: QMPM625NR1 US: DQ1DL01BM625NR1**

> **This device complies with part 15 of the FCC Rules. Operation is subject to the following two conditions:**

**(1) This device may not cause harmful interference and** 

**(2) this device must accept any interference received, including interference that may cause undesired operation.** 

**This device complies with FCC part 68 Rules.** 

#### **IMPORTANT NOTE:**

FCC Radiation Exposure Statement:

This equipment complies with FCC radiation exposure limits set forth for an uncontrolled environment. This equipment should be installed and operated with minimum distance 20 centimeters between the radiator and your body.

This transmitter must not be co-located or operated in conjunction with any other antenna or transmitter.

This equipment has been tested and found to comply with the limits for a class B digital device, pursuant to part 15 of the FCC rules. These limits are designed to provide reasonable protection against harmful interference in a residential installation. This equipment generates, uses, and can radiate radio frequency energy and, if not installed and used in accordance with the instructions, may case harmful interference to radio communications. However, there is no guarantee that interference will not occur in a particular installation.

If this equipment does cause harmful interference to radio or television reception, which can be determined by turning the equipment off and on, the user is encouraged to try to correct the interference by one or more of the following measures:

-Reorient or relocate the receiving antenna.

-Increase the separation between the equipment and receiver.

-Connect the equipment into an outlet on a circuit different from that to which the receiver is connected.

-Consult the dealer or an experienced radio/TV technician for help.

### Customer Information

1. This equipment complies with Part 68 of the FCC rules and the requirements adopted by the ACTA. On the bottom of this equipment is a label that contains, among other information, a product identifier in the format US: AAAEQ##TXXXX. If requested, this number must be provided to the telephone company.

2. A plug and jack used to connect this equipment to the premises wiring and telephone network must comply with the applicable FCC Part 68 rules and requirements adopted by the ACTA. A compliant telephone cord and modular plug is provided with this product. It is designed to be connected to a compatible modular jack that is also compliant. See installation instructions for details.

3. If this equipment [US: DQ1DL01BM625NR1] causes harm to the telephone network, the telephone company will notify you in advance that temporary discontinuance of service may be required. But if advance notice is not practical, the telephone company will notify the customer as soon as possible. Also, you will be advised of your right to file a complaint with the FCC if you believe it is necessary.

4. The telephone company may make changes in its facilities, equipment, operations or procedures that could affect the operation of the equipment. If this happens, the telephone company will provide advance notice in order for you to make necessary modifications to maintain uninterrupted service.

5. If trouble is experienced with this equipment [US: DQ1DL01BM625NR1], for repair or warranty information, Service can be facilitated through our office at:

U.S. Agent Company name: DQ Technology, Inc. Address: 5111 Johnson Drive, Pleasanton, CA 94588, USA Telephone: +1 925 730 3940 Email: support@visionnetusa.com

If the equipment is causing harm to the telephone network, the telephone company may request that you disconnect the equipment until the problem is resolved.

6. Please follow instructions for repairing if any (e.g. battery replacement section); otherwise do not alternate or repair any parts of device except specified. For repair procedures, follow the instructions outlined under the limited warranty.

7. Connection to party line service is subject to state tariffs. Contact the state public utility commission, public service commission or corporation commission for information.

8. If your home has specially wired alarm equipment connected to the telephone line, ensure the installation of this equipment does not disable your alarm equipment. If you have questions about what will disable alarm equipment, consult your telephone company or a qualified installer.

9. If the telephone company requests information on what equipment is connected to their lines, inform them of:

- a) The ringer equivalence number[ 0.1B]
- b) The USOC jack required [RJ11C]
- c) Facility Interface Codes ("FIC") [METALLIC]
- d) Service Order Codes ("SOC") [9.0Y]
- e) The FCC Registration Number [US: DQ1DL01BM625NR1]

10. The REN is used to determine the number of devices that may be connected to a telephone line.

Excessive RENs on a telephone line may result in the devices not ringing in response to an incoming call. In most but not all areas, the sum of RENs should not exceed five (5.0). To be certain of the number of devices that may be connected to a line, as determined by the total RENs, contact the local telephone company. The REN for this product is part of the product identifier that has the format US: AAAEQ##TXXXX. The digits represented by ## are the REN without a decimal point. For this product, the FCC Registration number [US: DQ1DL01BM625NR1] indicates the REN would be. 0.1.

# SECTION 10.5 FIRMWARE RELEASE NOTES

Firmware Build Timestamp: 131223

### Updates/Changes

### 1. DNS

Updated DNS Algorithm regarding AAAA DNS queries

Firmware Build Timestamp: 131210

### Updates/Changes

1. G.Vectoring

G.Vectoring Protocol enabled by Default

2. DSL Phy Driver Change

DSL Phy Revision updated to: A2pvbF039g1.d24n

Firmware Build Timestamp: 131127

Updates/Changes

1. DNS Proxy

Resolve issue with rare cases of DNS Proxy process crashing

Firmware Build Timestamp: 131022

#### Updates/Changes

1. DNS

Added Support for Static DNS Option is located under DNS -> DNS Proxy

2. DHCP Options

Added Support for: DHCP Option 2 and 42: Network Time Protocol DHCP Option 43: ACS URL DHCP Option 66: TFTP URL for LAN Clients

- 3. QoS Classification
- 4. Multicast Precendence

Support Multiple WAN Connections for same QoS Classification Rules Removed from GUI

5. GUI Optimization

Updated GUI Scrolling Behavior

6. TCP Throughput tools

Added TTCP support for throughput testing

7. Server Timeout Function

Added support for timeout function for Admin Services